**DB37**

# 山 东 省 地 方 标 准

DB 37/ XXXX.2-2020

## 城市轨道交通互联互通体系规范 信号系统 第 2 部分: ATS 系统工作站人机界面

(征求意见稿)

2020 - XX - 01 发布 2020 - XX - 01 实施

山东省 市 场 监 督 管 理 局 发 布

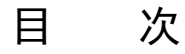

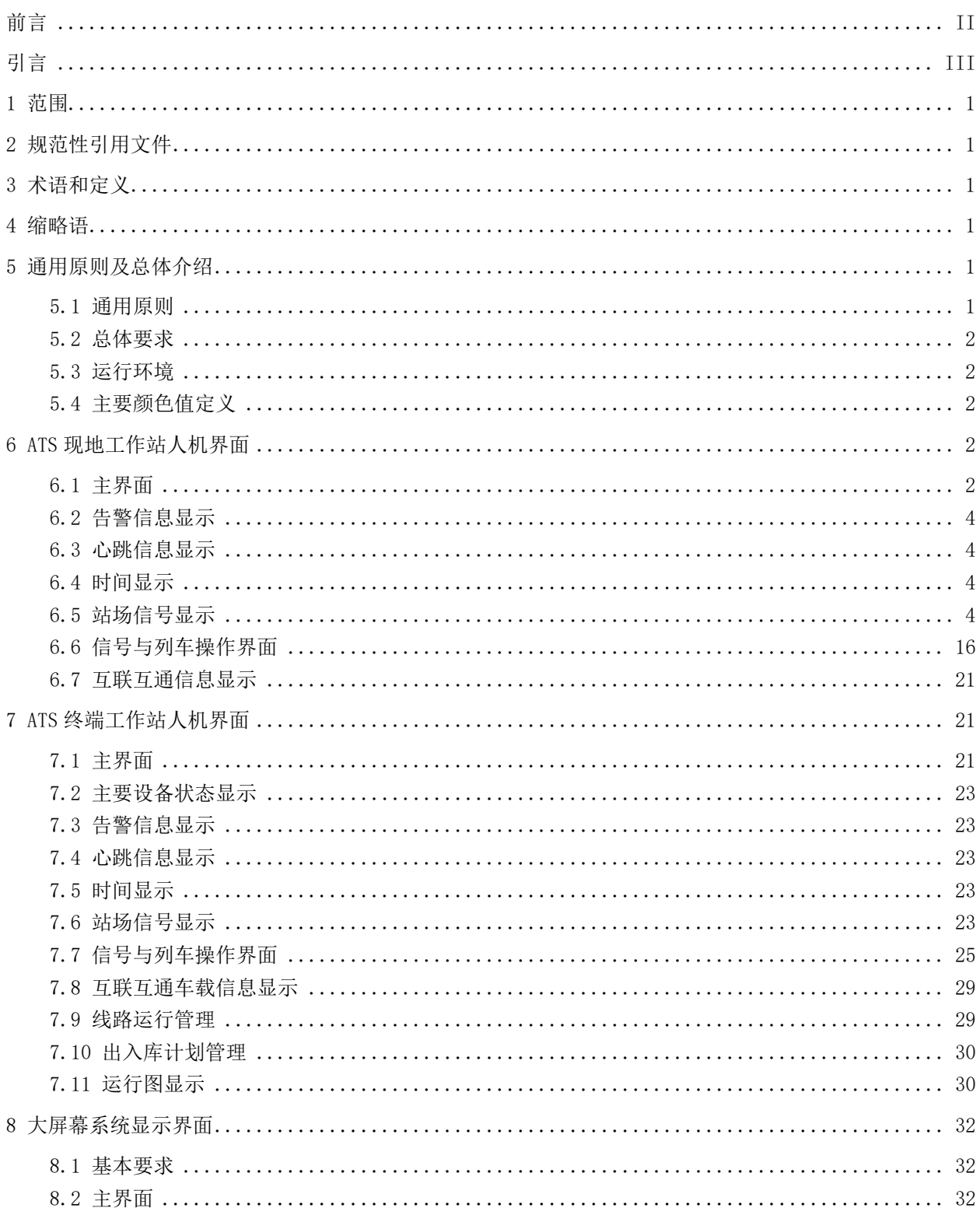

前 言

<span id="page-3-0"></span>DB 37/ XXXX《城市轨道交通互联互通体系规范 信号系统》分为以下 4 个部分:

- ——第 1 部分:系统需求
- ——第 2 部分:ATS 系统工作站人机界面
- ——第 3 部分:工程设计
- ——第 4 部分:车载人机界面
- 本文件是 DB 37/ XXXX 的第 2 部分。
- 本文件按照 GB/T 1.1-2020《标准化工作导则 第 1 部分: 标准的结构和编写》的规定起草。
- 请注意本文件的某些内容可能涉及专利,本文件的发布机构不承担识别这些专利的责任。
- 本文件由青岛地铁集团有限公司提出。
- 本文件由山东省城市轨道交通标准化技术委员会归口。
- 本文件主编单位:青岛地铁集团有限公司
	- 中铁第一勘察设计院集团有限公司
- 本文件参编单位:青岛市标准化研究院 济南轨道交通集团有限公司 烟台市轨道交通集团有限公司 卡斯柯信号有限公司 北京城建设计发展集团股份有限公司 中铁二院工程集团有限责任公司 交控科技股份有限公司卡斯柯信号有限公司 上海电气泰雷兹交通自动化系统有限公司

本文件主要起草人:

本文件主要审查人:

引 言

<span id="page-4-0"></span>山东省城市轨道交通建设已进入高峰期,网络化运营时代即将到来。为促进山东省各城市轨道交通 线网建设、实现网络化运营并满足互联互通的需要,达到以人为本、经济适用、技术先进、资源共享及 可持续发展的目标,制定山东省城市轨道交通互联互通系列地方标准。

该规范遵循中国城市轨道交通协会发布的 LTE-M 和 CBTC 互联互通的系列团体标准,并借鉴国内其 他城市的建设经验,结合山东省城市轨道交通实际建设与运营需求而编制,用于指导和规范山东省城市 轨道交通的互联互通建设工作。

该系列规范包括《城市轨道交通互联互通体系规范 总体要求》、《城市轨道交通互联互通体系规范 信号系统》、《城市轨道交通互联互通体系规范 车地无线通信系统》和《城市轨道交通互联互通体系规 范 PIS 系统》4个规范(7个部分)。

### 城市轨道交通互联互通体系规范 信号系统 第 2 部分: ATS 系统工作站人机界面

#### <span id="page-6-0"></span>1 范围

本文件规定了城市轨道交通互联互通信号系统的ATS系统工作站人机界面要求,主要包括通用原则 及总体要求、ATS现地工作站人机界面要求、ATS终端工作站人机界面要求、大屏幕系统显示界面要求(不 含全自动运行系统相关内容)。

本文件适用于采用基于通信的列车运行控制(CBTC)系统的新建、改造及扩建的城市轨道交通互联 互通线路建设,用于指导信号系统的系统设计、产品设计、设备招标、工程建设。

#### <span id="page-6-1"></span>2 规范性引用文件

下列文件中的内容通过文中的规范性引用而构成本文件必不可少的条款。其中,注日期的引用文件, 仅该日期对应的版本适用于本文件;不注日期的引用文件,其最新版本(包括所有的修改单)适用于本 文件。

GB/T 12758 城市轨道交通信号系统通用技术条件

GB 50157 地铁设计规范

CJ/T 407 城市轨道交通基于通信的列车自动控制系统技术要求

#### <span id="page-6-2"></span>3 术语和定义

DB 37/XXXX.1-2020界定的术语和定义适用于本文件。

#### <span id="page-6-3"></span>4 缩略语

DB 37/XXXX.1-2020界定的缩略语适用于本文件。

#### <span id="page-6-4"></span>5 通用原则及总体介绍

#### <span id="page-6-5"></span>5.1 通用原则

5.1.1 信号系统的人机界面应整体美观、协调,满足人体工程学的要求。

5.1.2 人机界面上的信息显示状态发生变化时,中间不应有断续。

5.1.3 工作站上显示的各种记录、故障及告警信息应含义明确,便于维修人员跟踪记录,查找故障。

5.1.4 系统应具备简洁、直观、方便、明确的人机对话方式,所有终端的人机对话方式应一致。

5.1.5 系统的人机界面应汉化,采用中文界面的图形用户接口方式,具备多级菜单、多级窗口、图形 移动和窗口缩放的功能。

5.1.6 每页屏幕应按功能划分为:标题区、菜单区、画面区、对话信息显示区。

5.1.7 具有控制步骤的操作提示,每一步操作结果应在界面上有相应反映,对不可操作命令在操作菜 单上应隐藏。

5.1.8 操作控制方式应以使用鼠标和菜单方式为主,键盘为辅。

5.1.9 设备故障死机后,人机界面应出现一个故障显示(例如黑屏),不能静止在故障前的状态。

5.1.10 ATS 工作站上信号机灯位的显示应为室外现场信号机对应灯位的显示。界面上信号机位置应按 照现场实际信号机布放位置设置在行车方向的左侧或右侧。

5.1.11 画面背景色应统一为黑色,画面元素不能无序重叠,线条不能有明显锯齿。

5.1.12 以菜单、视图、对话框等组成整个人机交互界面,ATS 系统应能够支持多屏幕显示,系统应提 供键盘及鼠标的操作方式。

1

5.1.13 对话框内中文字体应统一。

5.1.14 对于安全相关的操作命令,应采用二次确认方式处理。当用户选择执行命令后,需用户第二次 确认发送该命令给相关设备执行。

5.1.15 执行控制命令操作成功,对应的信号设备图标状态应有所变化;命令执行失败,则应有相应的 报警。

5.1.16 当显示信息列表时,应用滚动条来显示信息列表中的任意部分。

#### <span id="page-7-0"></span>5.2 总体要求

正线车站、车辆段、停车场的现地控制工作站人机界面应满足本文件第6章界定的要求,中心调 度员工作站、ATS维护工作站、派班工作站人机界面应满足本文将第7章界定的要求,大屏幕系统显 示界面应满足本文将第8章界定的要求。

#### <span id="page-7-1"></span>5.3 运行环境

ATS系统工作站使用高性能的PC机,根据使用环境的不同,配置单屏或双屏显示,具体工作站硬 件及配置在项目设计联络阶段确定。

#### <span id="page-7-2"></span>5.4 主要颜色值定义

在人机显示界面中,不同的界面元素使用不同的颜色进行显示,主要使用的颜色定义推荐值如表1 所示。

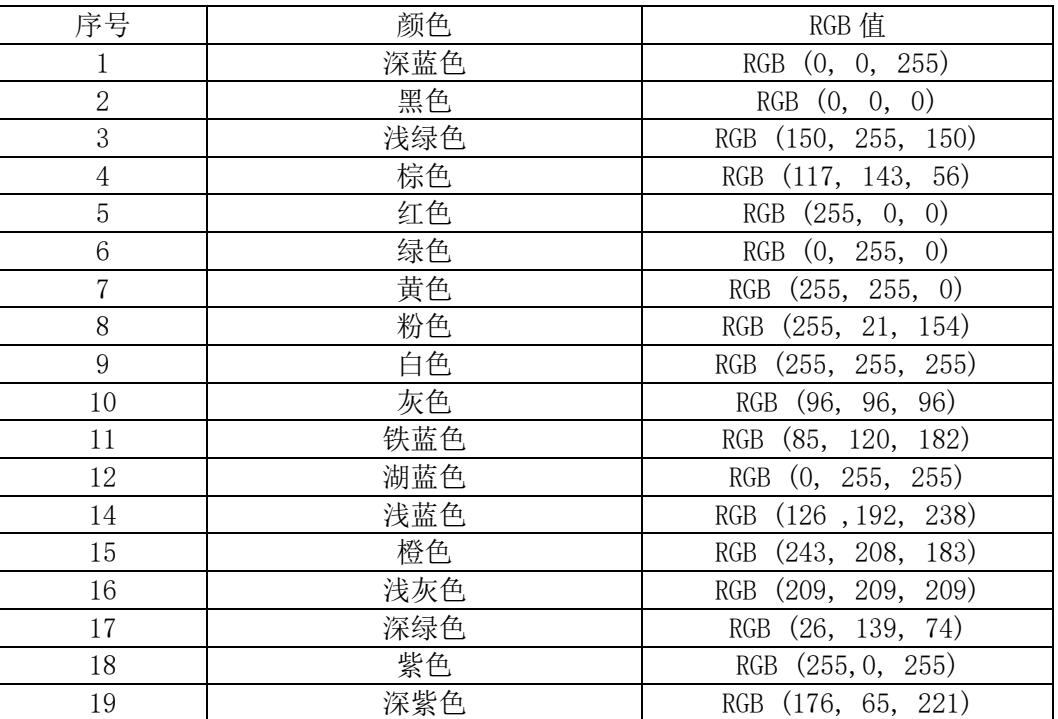

#### 表1 主要颜色值定义

#### <span id="page-7-3"></span>6 ATS 现地工作站人机界面

#### <span id="page-7-4"></span>6.1 主界面

#### 6.1.1 界面构成

6.1.1.1 界面应以设备状态视图、站场图、菜单栏、告警栏、标志框等组成。应支持多屏幕显示,每 个屏幕的分辨率宜为 1920×1080。

6.1.1.2 主界面布局示意图和显示应如图 1 和图 2 所示。

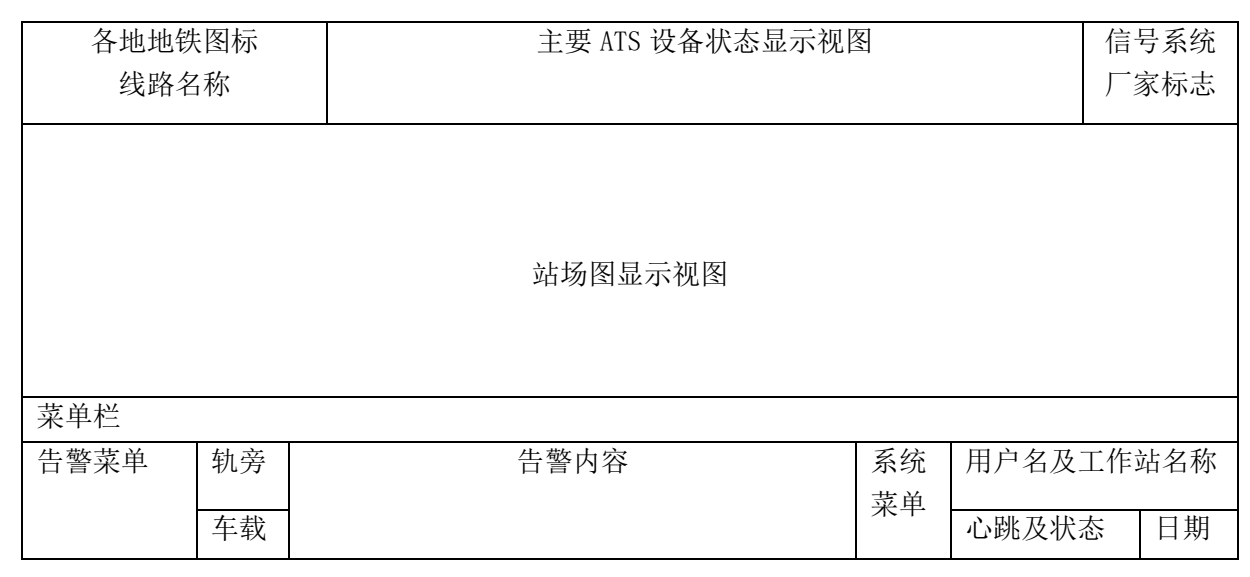

#### 图1 ATS 现地工作站主界面布局示意图

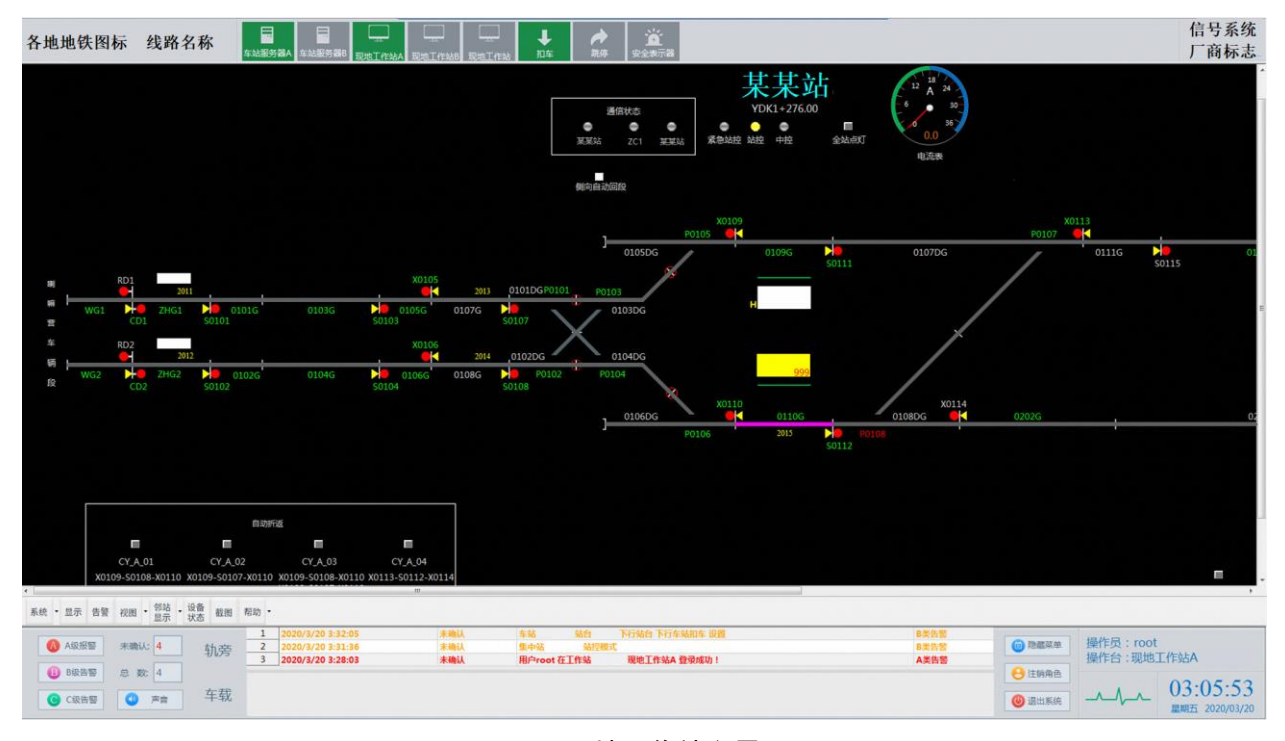

#### 图2 ATS 现地工作站主界面显示

6.1.1.3 除站场图显示视图外,其他视图应可以选择隐藏、拖动。除上面布局图中包括的视图外,其 他视图在操作时弹出,平时隐藏。

6.1.1.4 现地工作站的站场图显示范围应包括本设备集中站及相邻设备集中站。

6.1.1.5 功能区域的具体图标、内容、大小,可根据线路实际情况进行调整。

#### 6.1.2 执行命令的操作方式

6.1.2.1 在界面上选择执行命令应用两种方式来实现:

- 用鼠标在站场图上选择一个可操作设备所对应的敏感区域,例如在站台区域,点击鼠标右 键,从弹出的菜单中选择该设备可以执行的命令。
- 通过点击顶部菜单项,选择相应的命令来执行。

6.1.2.2 应尽量避免使用字母数字键盘输入,使用鼠标在站场图上点选操作对象,以提高系统的易用 性。

6.1.2.3 当显示信息列表时,宜用滚动条的方式显示。

6.1.2.4 对于比较关键的涉及安全的操作命令,如道岔解锁等,应采用二次确认方式处理。当操作员 执行控制命令时,如果操作成功,对应的信号设备图标状态应有变化。如果命令执行失败,应提示失败 原因。

6.1.2.5 鼠标可用作点选和执行功能,也可用于从站场图中选定控制单元或列车来输入数据。

6.1.2.6 键盘可用作在命令窗的数据输入区输入特定的数据。键盘只应用作输入数字和简单字母,如 登陆用户等,选择信号设备、车站、站台应通过鼠标点击选择的方式。

#### 6.1.3 主要 ATS 设备状态显示视图

设备状态视图应显示当前ATS相关设备的工作状态,主要设备包括车站服务器、集中站现地工作站、 非集中站现地工作站等,如图3所示,主用服务器和扣车、跳停激活状态显示为深绿色。

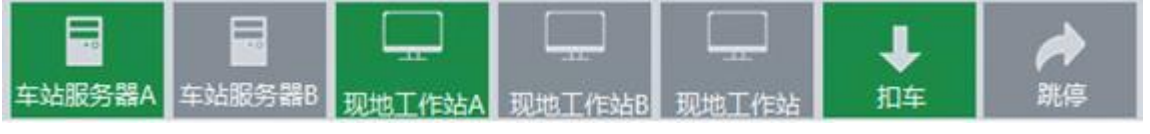

图3 ATS 现地工作站主界面显示

#### <span id="page-9-0"></span>6.2 告警信息显示

6.2.1 告警信息应显示在告警菜单和内容栏中,告警按照严重程度分为 5 个级别: 弹出式告警、A 级 告警、B 级告警、C 级告警、事件。

6.2.2 所有的告警信息都应记录在数据库中,并能够用统计报告软件进行查询。

6.2.3 弹出式告警应直接在 ATS 工作站上弹出一个消息框显示,A 级告警、B 级告警、C 级告警在告警 内容栏中滚动显示。

6.2.4 每条告警或事件都应包含以下内容:时间、级别、内容、状态。

6.2.5 告警应根据分类用不同的颜色显示其严重性等级,事件信息宜为黑色,C 级告警信息宜为浅绿 色,B 级告警信息宜为橙色,A 级告警信息宜为红色。

#### <span id="page-9-1"></span>6.3 心跳信息显示

工作站与车站服务器连接后,应显示脉冲信号;工作站与车站服务器断开后,应显示水平线,此信 息在各工作站右下角显示。

#### <span id="page-9-2"></span>6.4 时间显示

当前时间和日期应显示在状态栏中。以24小时的格式显示当前的时、分和秒、显示星期采用中文, 显示日期采用阿拉伯数字。

#### <span id="page-9-3"></span>6.5 站场信号显示

#### 6.5.1 基本要求

站场信号显示应如图4所示:

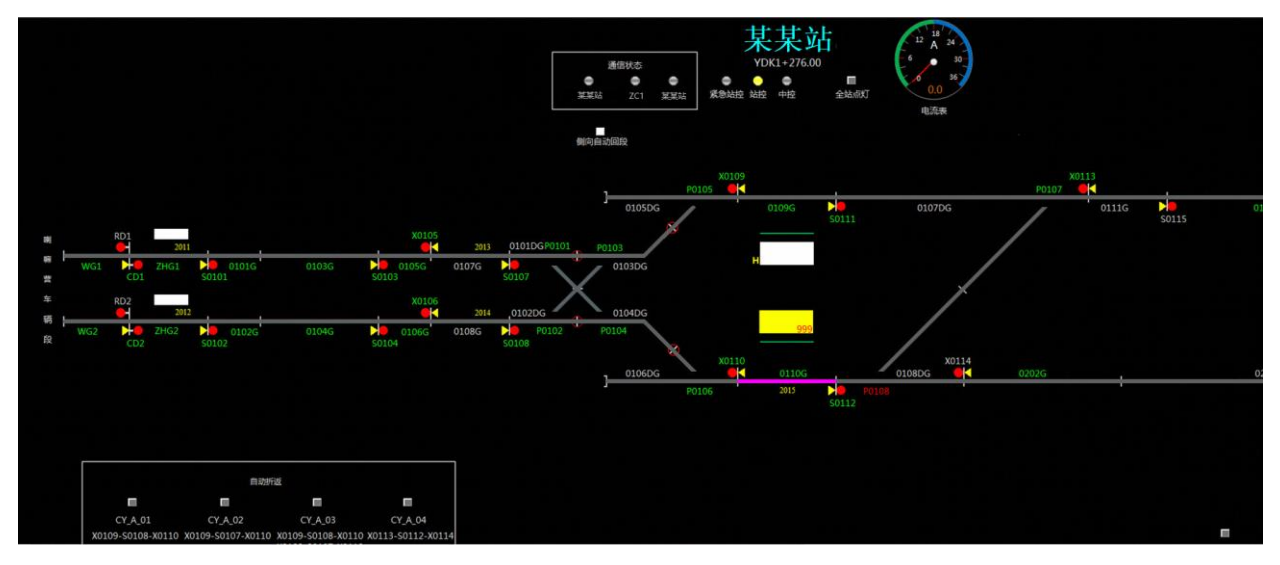

图4 站场信号显示图

#### 6.5.2 静态显示数据

6.5.2.1 在每个车站相应的站台上方应显示该站的中文名称(同一集中站范围内的车站站名应使用同 一颜色显示)。

6.5.2.2 在相应的信号机标识符附近应显示该信号机的名称(可隐藏,正线进路始端信号机名称宜为 绿色字体表示)。

6.5.2.3 在相应的计轴区段标识附近应显示计轴区段名称(可隐藏)。

6.5.2.4 在相应的道岔标识符附近应显示该道岔的名称(可隐藏)。

6.5.2.5 在相应的折返区域标识附近因现实折返区域的目的地编号。

#### 6.5.3 控制模式

6.5.3.1 控制模式状态标识符应如图 5 所示:

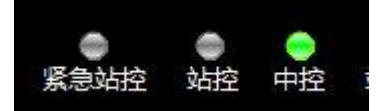

#### 图5 控制模式状态标识符

6.5.3.2 控制模式状态应应用实心圆点表示,每个圆点下方用"站控"或"中控"来标识,具体含义 如下,如无控制模式表示灯显示可用站台标签颜色进行显示:

- 中控:标识为"中控"的圆点为稳定绿色。
- 站控:标识为"站控"的圆点为稳定黄色。
- 紧急站控:标识为"紧急站控"的圆点为稳定红色。

#### 6.5.4 信号机显示

6.5.4.1 信号机在人机界面上应有独立而统一的名称,信号机名称显示在该信号机图标附近且不得影 响图标的正常显示及操作。人机界面上的信号机名称应可通过操作命令进行隐藏。

6.5.4.2 信号机的显示及状态应遵循现场信号机的显示状态, ATS 工作站上信号机灯位布放位置须与 室外现场信号机灯位布放位置一致。

6.5.4.3 信号机图标显示的颜色及定义应如表 2 所示, 信号机灯柱的颜色为浅灰色。

#### 表2 信号机图标的显示颜色、定义、图例

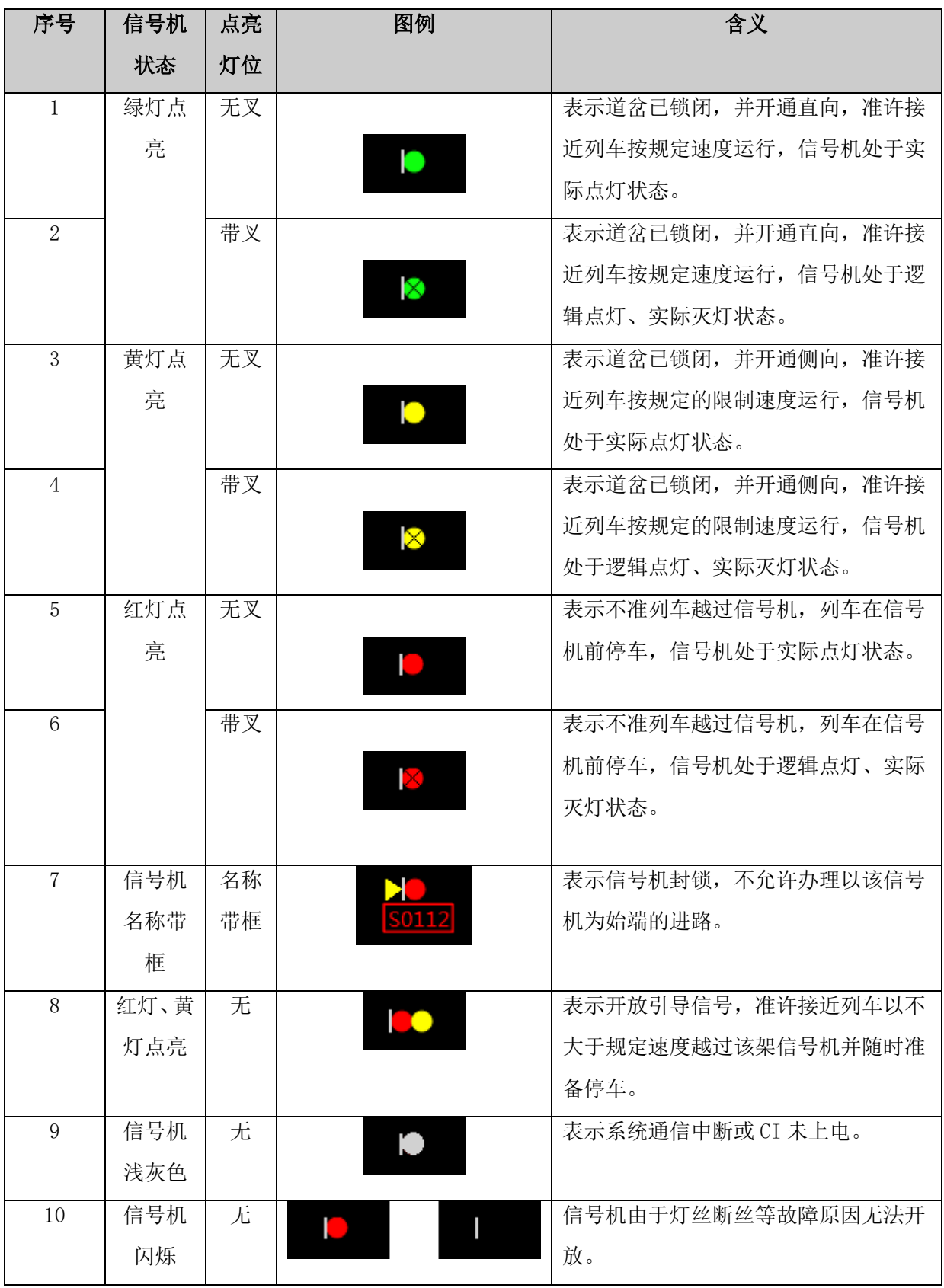

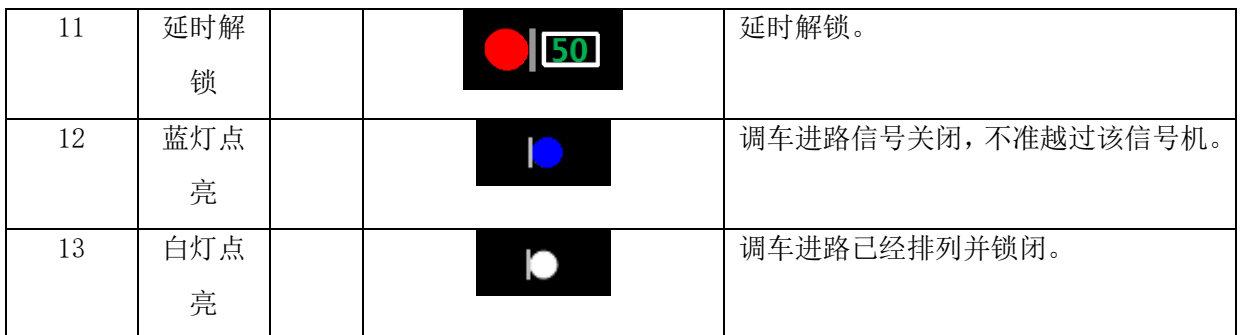

6.5.4.4 信号机的自动与人工控制、自动通过进路、进路被接近锁闭的状态应在人机界面信号机元素 上有相应的标识,具体应如表 3 所示,信号机机柱的颜色为浅灰色。

表3 信号机状态的显示颜色、定义、图例

| 序号             | 颜色定 | 图例            | 含义                   |
|----------------|-----|---------------|----------------------|
|                | 义   |               |                      |
| 1              | 黄色箭 |               | 该信号机为始端的进路, 至少有一条进   |
|                | 头   | <b>TK</b>     | 路是人工控制模式。            |
| $\overline{2}$ | 无黄色 |               | 该信号机为始端的所有进路都为 ATS 自 |
|                | 箭头  |               | 动控制模式。               |
|                |     |               |                      |
| 3              | 绿色箭 | <b>DIGITY</b> | 该信号机为始端的进路设置了自动通过    |
|                | 头   |               | 模式。。                 |
| $\overline{4}$ | 无绿色 | г             | 信号机未设置自动通过模式。        |
|                | 箭头  |               |                      |

6.5.4.5 信号机延时解锁状态显示

信号机延时解锁时应在站场图上的延时解锁倒计时框中显示延时倒计时,显示的颜色及定义应如表 4所示。

表4 信号机延时解锁状态显示颜色、定义、图例

| 序号             | 颜色定<br>义 | 图例  | 含义                             |
|----------------|----------|-----|--------------------------------|
|                | 绿色数<br>字 | 182 | 该信号机为始端的列车进路正在CBTC模<br>式下延时解锁。 |
| $\overline{2}$ | 黄色数<br>字 | 182 | 该信号机为始端的列车进路正在点式降<br>级模式下延时解锁。 |

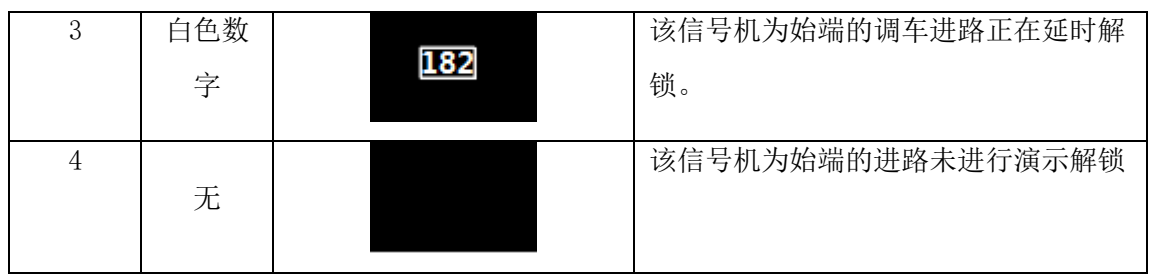

#### 6.5.5 轨道区段显示

6.5.5.1 每个轨道区段在人机界面上应有独立而唯一的名称。轨道区段名称应统一放置线路外方轨道 图标附近,且不得影响轨道区段图标的正常显示。

6.5.5.2 轨道区段名称应可通过操作命令进行隐藏。

6.5.5.3 列车前方进路 ATS 自动触发点所处的第一轨道区段的名称应显示颜色为绿色,除此之外的轨 道区段的名称显示颜色应为白色。

6.5.5.4 轨道区段图标显示的颜色及定义、图例应如表 5 所示。

| 序号             | 颜色定义 | 图例                                                                                      | 含义               |
|----------------|------|-----------------------------------------------------------------------------------------|------------------|
| 1              | 稳定粉色 | <u>i ma</u>                                                                             | CBTC 列车占用        |
| $\overline{2}$ | 稳定红色 | $\mathcal{L}^{\text{max}}_{\text{max}}$ , where $\mathcal{L}^{\text{max}}_{\text{max}}$ | 非 CBTC 列车占用      |
| 3              | 稳定白色 | ▅▅                                                                                      | 区段处于出清状态, 进路锁闭   |
| 4              | 稳定绿色 |                                                                                         | 区段处于出清状态, 故障锁闭   |
| 5              | 稳定黄色 | <u>is and</u>                                                                           | 区段处于出清状态, 保护区段锁闭 |
| 6              | 稳定灰色 | <u> a shekara t</u>                                                                     | 区段处于出清状态,未锁闭     |
| $\overline{7}$ | 当前颜色 |                                                                                         | 区段切除跟踪, 以当前颜色闪烁  |
|                | 闪烁   |                                                                                         |                  |
| 8              | 稳定棕色 | <b>Service</b>                                                                          | 轨旁 ATP 确认区段失效    |
| 9              | 稳定铁蓝 | - -                                                                                     | 区段处于未知、失去表示状态    |
|                | 色    |                                                                                         |                  |
| 10             | 外包线  | <u> and a sta</u>                                                                       | 区段处于封锁状态         |
| 11             | 显示湖蓝 | والمستحل                                                                                | 区段处于预复位状态        |
|                | 色    |                                                                                         |                  |

表5 轨道区段显示颜色、定义、图例

#### 6.5.6 道岔显示

6.5.6.1 道岔在人机界面上应有独立而唯一的名称。道岔名称显示应在道岔图标附近,且不影响道岔 图标的正常显示及操作。

6.5.6.2 道岔名称应可通过操作命令进行隐藏。

6.5.6.3 道岔的位置信息应能通过道岔图标及名称的状态及颜色进行识别,道岔图标及名称的显示颜 色、定义、图例应如表 6 所示。

| 序号             | 颜色定义 | 图例           | 含义            |
|----------------|------|--------------|---------------|
| $\mathbf{1}$   | 岔心红色 |              |               |
|                | 闪烁,道 |              | 道岔挤岔或道岔失去表示   |
|                | 岔名称红 |              |               |
|                | 色闪烁  |              |               |
| $\overline{2}$ | 岔心以站 |              |               |
|                | 场底色显 |              | 道岔转动不到位或道岔转动中 |
|                | 示    |              |               |
| 3              | 显示绿色 |              | 道岔定位单锁        |
|                | 圆圈   |              |               |
| $\overline{4}$ | 显示黄色 |              | 道岔反位单锁        |
|                | 圆圈   |              |               |
| 5              | 道岔名称 |              |               |
|                | 绿色   |              | 道岔定位          |
|                |      | <b>PXXXX</b> |               |
| $\overline{6}$ | 道岔名称 |              |               |
|                | 黄色   |              | 道岔反位          |
|                |      | <b>PXXXX</b> |               |
| $\overline{7}$ | 道岔名称 |              |               |
|                | 加红色外 |              | 道岔封锁          |
|                | 框线   | <b>PXXXX</b> |               |

表6 道岔图标及名称的显示颜色、定义、图例

#### 6.5.7 站台显示

6.5.7.1 站场图上显示的站台状态应包括:列车停站状态、扣车状态、跳停状态、人工停站时间设置 状态、人工站间运行等级设置状态,屏蔽门开关状态、紧急关闭按钮激活状态,如图 6 所示:

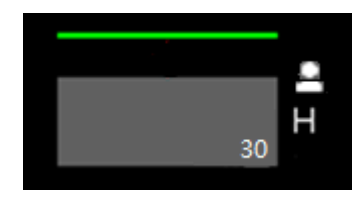

#### 图6 站台状态显示

6.5.7.2 站台图标显示颜色及定义应如表 7 所示:

表7 站台图标显示颜色、定义、图例

| 序号             | 颜色定义                 | 图例 | 含义              |
|----------------|----------------------|----|-----------------|
| $\mathbf{1}$   | 矩形图标<br>显示深蓝<br>色    |    | 站台设置了上行或下行跳停命令  |
| $\overline{2}$ | 矩形图标<br>显示浅蓝<br>色    |    | 站台设置了指定列车跳停命令   |
| 3              | 矩形图标<br>显示黄色         |    | 列车在站台停稳         |
| $\overline{4}$ | 矩形图标<br>显示灰色         |    | 无跳停命令, 站台没有列车停稳 |
| 5              | 矩形图标<br>显示红色<br>并闪烁  |    | 紧急关闭按钮激活        |
| $6\phantom{1}$ | 矩形图标<br>旁显示黄<br>色H字母 | Η  | 车站设置站台扣车        |
| $\sqrt{ }$     | 矩形图标<br>旁显示白<br>色H字母 | Н  | 中心设置站台扣车        |
| 8              | 矩形图标<br>旁显示红<br>色H字母 | Н  | 车站和中心同时设置站台扣车   |

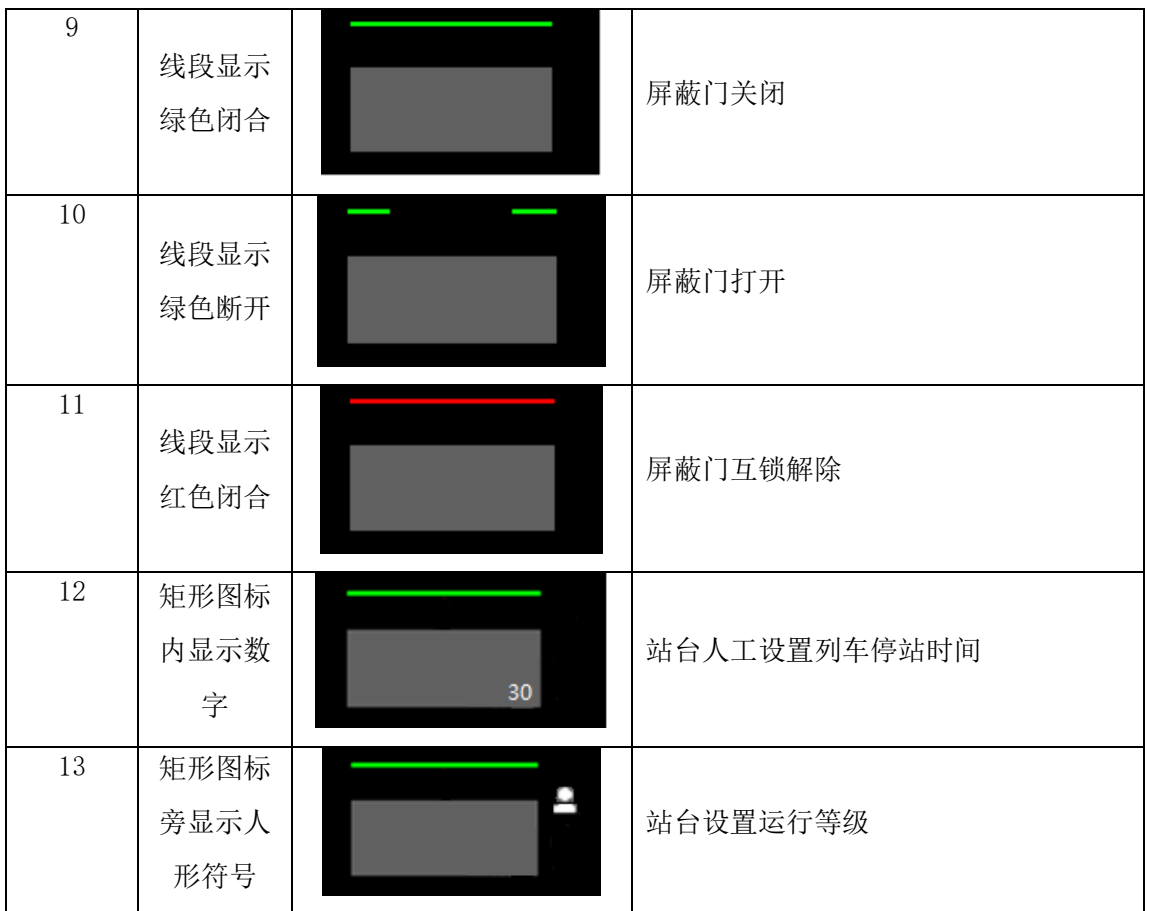

#### 6.5.8 自动折返显示

6.5.8.1 当有折返需求的车站存在多个折返轨时,应显示多个折返模式按钮,并在折返名称下方显示 自动折返包括进路简图或折返进路名称。在现地工作站对应站场区域应如图 7 所示:

|             | 自动折返        |             |
|-------------|-------------|-------------|
|             |             |             |
| 折返1         | 折返2         | 折返3         |
| S0105-X0104 | S0105-X0103 | S0109-X0108 |
| X0104-S0106 | X0103-S0106 | X0108-S0110 |

图7 自动折返模式显示

6.5.8.2 自动折返模式显示颜色及定义应如表 8 所示:

表8 自动折返模式显示颜色、定义、图例

| 序号 | 颜色定义 | 图例 | 含义         |
|----|------|----|------------|
|    | 稳定黄色 |    | 设定了该自动折返模式 |
| ິ  | 稳定白色 |    | 未设定该自动折返模式 |

#### 6.5.9 临时限速显示

6.5.9.1 线路被设置临时限速时,应在轨道区段上下方用包络线表示临时限速的区段范围,CBTC 临时 限速应显示为黄色包络线,后备临时限速应显示为深紫色包络线,如图 8 所示:

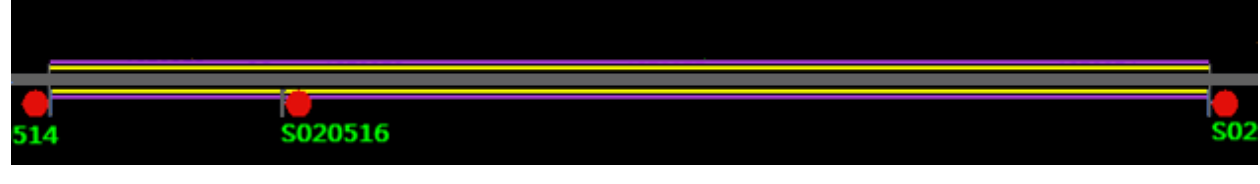

#### 图8 临时限速显示

6.5.9.2 在包络线上方或把鼠标移动到临时限速范围内时应显示临时限速值。

#### 6.5.10 列车识别号显示

6.5.10.1 在站场图上显示的列车识别号,应正确的代表列车当前所在的位置,并应随列车位置变化而 实时更新。

6.5.10.2 列车识别号的显示不应因列车间距离太近出现重叠的现象。

6.5.10.3 在正线区域,列车处于 CBTC 模式下,车次窗位置应根据列车位置变化连续显示。列车处于 非 CBTC 模式下或车辆段/停车场,一个轨道区段应为一个车次窗。

6.5.10.4 在 CBTC 模式下正线区域,列车识别号显示如图 9 所示:

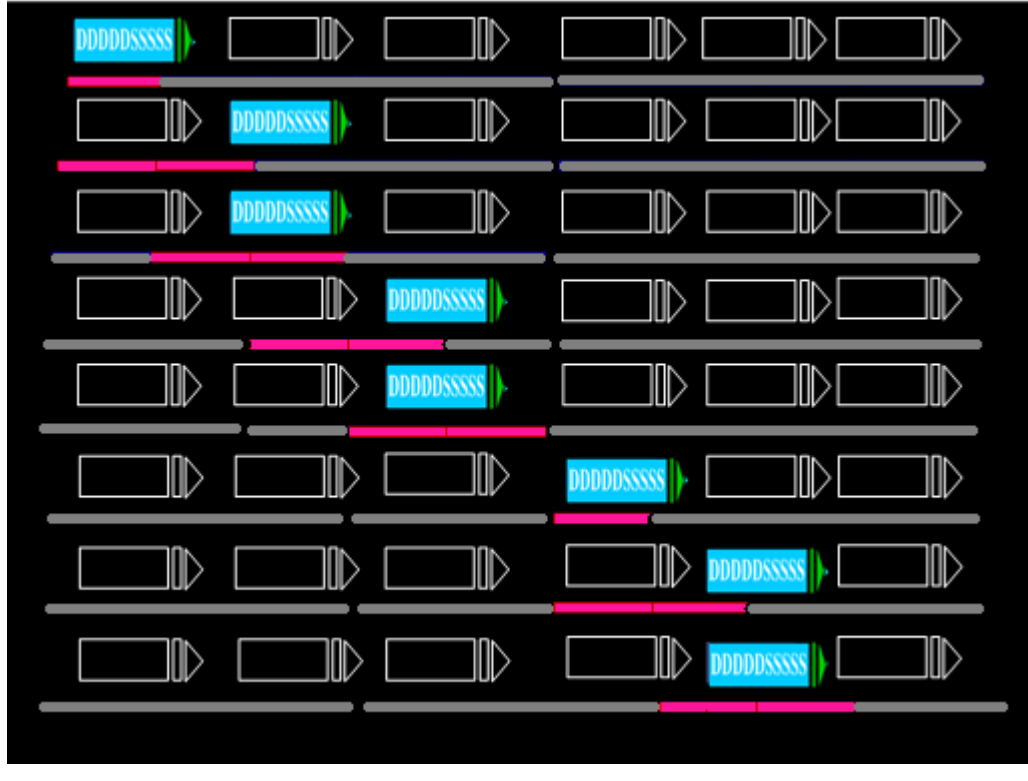

#### 图9 列车识别号显示

6.5.10.5 列车识别号组成应由以下组成部分:目的地号、车组号、车次号、服务号、序列号。

6.5.10.6 目的地号应由 5 位数字组成:目的地码全网定义,前 2 位表示线路号,3,4 位表示该线路内 车站号, 第 5 位表示车站内目的地编号。

6.5.10.7 车组号应由 5 位数字组成: 前 2 位为线路编码, 可以为字符; 后 3 位本线路内车组序号, 车 组号全网唯一。

6.5.10.8 车次号应由 4 位数字组成:范围(0001-9999),第 1 位表示方向,1:下行,2:上行,0: 未知。其它, 保留; 第 2 位, 表示列车类型 0-6: 运营车, 7: 临时车, 8: 回空列车, 9: 假车次; 第 3,4 位顺序编号。

6.5.10.9 服务号应由 3 位数字组成:在一天的服务中保持不变,回段场后再出段场,服务号应重新分 配。

6.5.10.10 序列号应由 2 位数字组成:代表某服务号列车的行程,上行方向为偶数,下行方向为奇数。

6.5.10.11 计划车和头码车列车识别号的显示内容应为车次号(4位)+目的地号(5位)或服务号(3 位)+序列号(2位)+目的地号(5位),可切换为车次号(4位)+车组号(5位)或服务号(3位)+ 序列号(2位)+车组号(5位),人工车列车识别号的显示内容应为车组号(5位)。

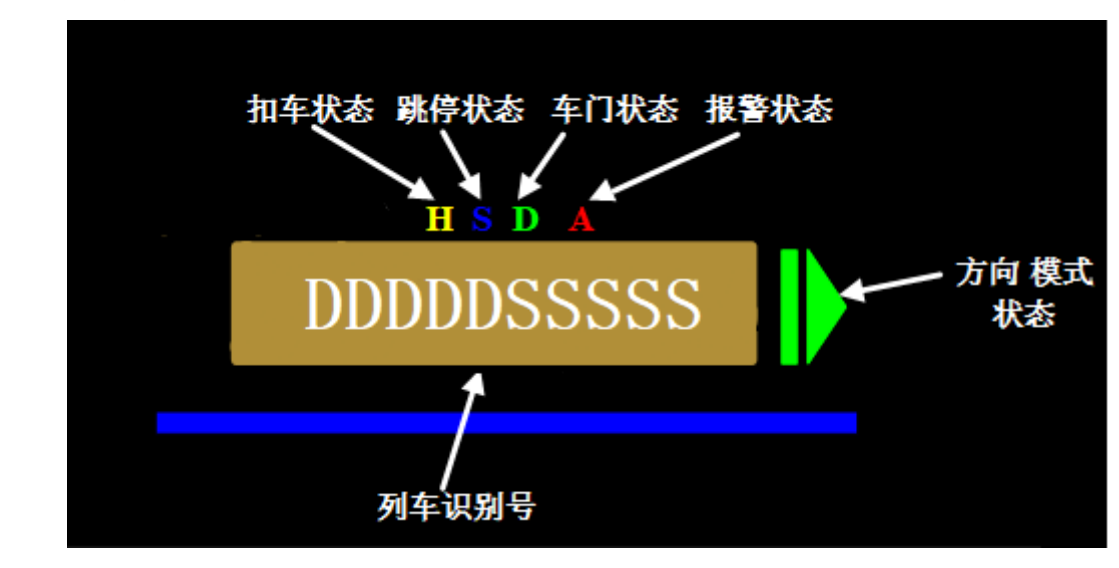

6.5.10.12 列车识别号表示应如图 10 所示:

图10 列车识别号表示

6.5.10.13 列车识别号具体颜色及定义如表 9 所示:

表9 列车识别号的颜色及定义

| 图形                           | 显示状态 | 含义                        |
|------------------------------|------|---------------------------|
|                              | 白色   | 准点计划车                     |
|                              | 绿色   | 早点计划车                     |
| 识别号 DDDDD                    | 黄色   | 晚点计划车                     |
| (车次号为四位数字, 服务<br>号+序列号为五位数字) | 红色   | 严重晚点计划车                   |
|                              | 白色   | 头码车与人工车                   |
|                              | 湖蓝色  | 标记 ATP 切除列车               |
| 目的地号 SSSSS                   | 白色   | 本线路列车                     |
| 车组号 SSSSS                    | 黄色   | 其他线路列车                    |
|                              | 黄色   | 列车处于扣车状态                  |
| 扣车状态 H                       | 隐藏   | 列车未处于扣车状态<br>或非 CBTC 模式列车 |

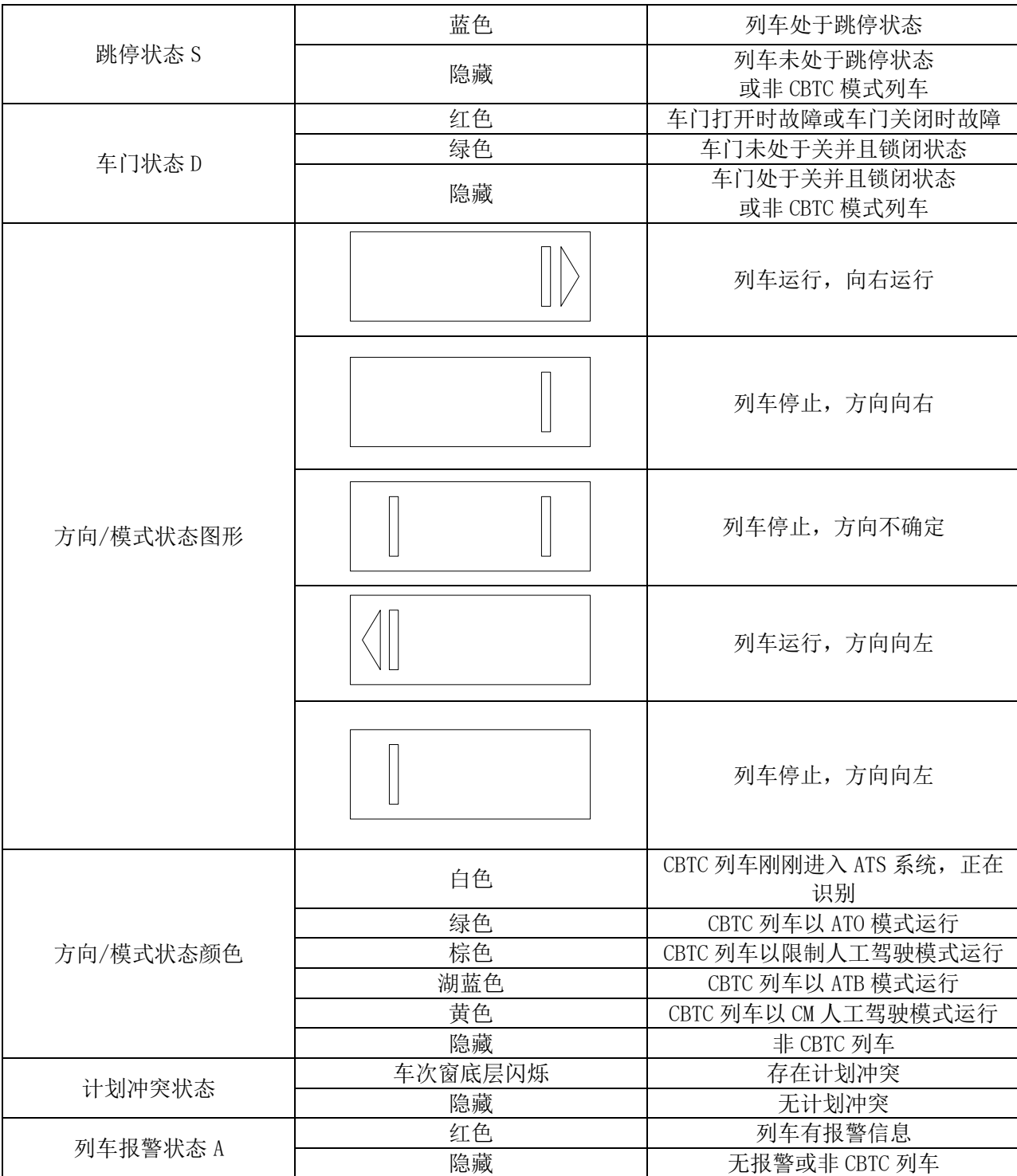

#### 6.5.11 ZC 设备状态显示

- 6.5.11.1 ZC 设备所在车站应显示 ZC 设备状态,显示颜色及定义如下:
	- 稳定红色:ZC 设备与 ATS 连接断开
	- 稳定黄色:ZC 设备在线,但非冗余全系统工作
	- 稳定绿色:ZC/设备在线,且冗余全系统工作
- 6.5.11.2 在站场图显示的 ZC 设备工作状态,应如图 11 所示:

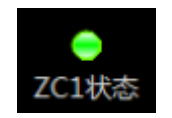

#### 图11 ZC 设备状态显示

#### 6.5.12 图形元素的显示/隐藏

通过选择菜单功能,下列元素应可以被隐藏:

- 轨道区段称
- 道岔名称
- 信号机名称
- 目的地号
- 车次窗

#### 6.5.13 联锁机工作状态

联锁机工作状态应由圆形表示灯显示,主机显示为绿色表示灯,备机不显示,如图12所示:

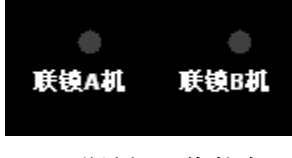

#### 图12 联锁机工作状态

#### 6.5.14 电源故障告警

电源故障告警应由圆形表示灯表示,电源正常时表示灯隐藏,如有电源故障,显示为红色表示灯, 如图13所示:

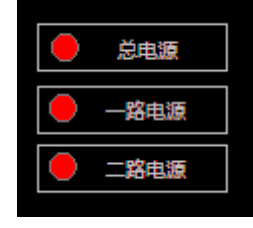

#### 图13 电源故障告警

#### 6.5.15 邻站通信状态

邻站通信状态应由圆形表示灯显示,双网通信正常时显示绿色表示灯,单网通信时显示为黄色表示 灯,通信中断时显示为红色表示灯,无表示时为灰色表示灯,如图14所示:

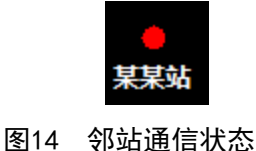

#### 6.5.16 照查

照查状态应由圆形表示灯表示,有照查时显示为绿色表示灯,正常时表示灯隐藏,如图15所示:

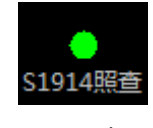

#### 图15 照查

6.5.17 超限绝缘

超限绝缘应由绝缘节加红色圆圈表示,如图16所示:

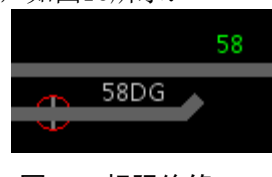

#### 图16 超限绝缘

#### 6.5.18 防护区段解锁倒计时

防护区段解锁倒计时应在道岔旁显示倒计时数字(或以对话框弹出方式表示),如图17所示:

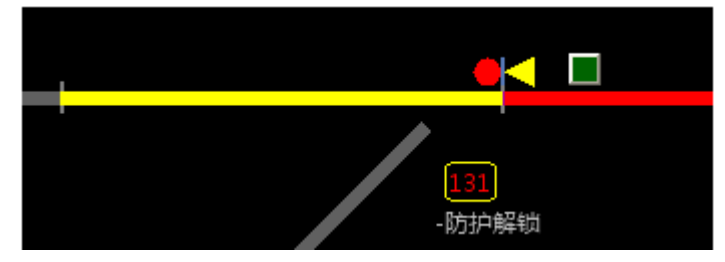

图17 防护区段解锁倒计时

#### 6.5.19 多种光带叠加状态查询

6.5.19.1 系统应具备轨道区段设备状态查询功能。

6.5.19.2 查询设备状态应可中查询出此区段设备的状态(包括区段占用、区段锁闭、故障锁闭、防护 区段等状态)。

#### 6.5.20 道岔动作电流表

站场图上应显示道岔动作电流表,用于显示道岔动作电流,道岔动作电流表如图18所示。

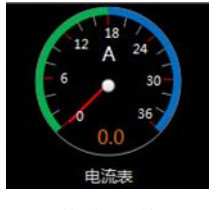

#### 图18 道岔动作电流表

#### 6.5.21 强制点灯

系统应具备强制点灯功能将全站所有信号机室外点灯,用于维护检测设备。该操作需要二次确认, 强制点灯状态如图19所示。

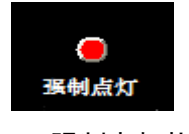

#### 图19 强制点灯状态

#### <span id="page-21-0"></span>6.6 信号与列车操作界面

#### 6.6.1 设备上下文菜单

6.6.1.1 在 ATS 工作站界面上不应设置单独的操作命令输入区。

6.6.1.2 所有对信号设备和列车的在线操作都应直接用鼠标右键点击站场图上的设备图标,并在弹出 的上下文菜单中选择需要进行的操作。根据选择的菜单,应弹出特定的命令操作对话框,用于进一步输 入和命令确认。

6.6.1.3 鼠标点击弹出的上下文菜单应是状态敏感的,系统应根据设备当前的状态选择使能或禁止某 些菜单项的点击。

#### 6.6.2 信号与进路操作

6.6.2.1 设置进路操作应满足以下三种方式之一,进路办理成功后,进路锁闭的区段应显示白光带; 办理进路的命令发出后,若办理失败,应有相应提示(命令冲突或命令超时等)。:

- 方式 1: 鼠标左键分别点击讲路始端按钮和终端按钮, 办理讲路。
- 方式 2: 鼠标右键点击站场图选择始端信号机,出现以该信号机为始端的进路列表,选择 办理的进路。
- 方式 3: 鼠标左键按住列车车标拖至进路终端信号机处或站台。

6.6.2.2 取消进路操作应满足以下三种方式之一,取消进路成功后,信号机关闭,进路需要锁闭的区 段应显示为空闲且不锁闭的状态;取消进路的命令发出后,若取消失败,应有相应的提示(命令冲突或 命令超时等):

- 方式 1: 鼠标左键点击功能按钮中的"总取消",点击进路始端按钮,取消进路。
- 方式 2: 鼠标右键点击进路始端信号机并在出现的菜单中选择"取消进路"。
- 方式 3: 鼠标左键键点击菜单栏中的"进路命令"选项,选择"取消进路"命令栏,选择 任意已设置的进路。若无法取消进路,命令无法下发。
- 6.6.2.3 人工解锁进路操作应满足以下三种方式之一:
	- 方式 1: 鼠标左键点击功能按钮中的"总人解",弹出密码窗口,输入密码后确认,点击 进路始端按钮。
	- 方式 2: 鼠标右键点击站场图选择始端信号机或进路, 并在出现的菜单中选择"人工解锁 进路"。
	- 方式 3:鼠标左键键点击菜单栏中的"进路命令"选项,当进路接近锁闭激活时,操作"取 消进路"会导致进路延时解锁。

6.6.2.4 信号重开操作应满足以下三种方式之一,执行此操作后,若执行成功则信号应开放,若执行 失败,应有相应的提示(命令冲突或命令超时等):

- 方式 1: 鼠标左键点击功能按钮中的"信号重开",然后点击进路始端按钮。
- 方式 2: 鼠标右键点击站场图选择始端信号机并在出现的菜单中选择"信号重开"。
- 方式 3: 鼠标左键选择菜单栏中信号机"取消允许锁闭"选项或点选相应信号机,选择相 应信号机并点击"应用"按钮;该命令为安全命令,需二次确认操作。若信号机无法取消 允许锁闭, 则"应用"按钮显示灰色, 命令无法下发。

6.6.2.5 信号机引导操作应满足以下三种方式之一:

- 方式 1: 鼠标左键点击功能按钮中的"引导按钮",点击站场图右下方的信号机"引导" 按钮,弹出密码窗,输入密码后确认。
- 方式 2: 鼠标右键点击站场图对应信号机的引导按钮并在出现的菜单中选择引导信号, 弹 出密码窗,输入密码后确认。
- 方式 3: 鼠标左键选择菜单栏中信号机"引导"选项或点选相应信号机, 选择相应信号机 并点击"应用"按钮;该命为安全命令,需二次确认操作。若信号机无法办理引导信号, 则"应用"按钮显示灰色,命令无法下发。

6.6.2.6 取消信号机引导操作应满足以下二种方式之一:

方式 1: 鼠标左键点击功能按钮中的"总取消",点击站场图上信号机的始端按钮。此时 引导被取消,但进路不会被取消。鼠标左键点击最下面功能按钮中的"总人解",然后点 击站场图上信号机的始端按钮。此时引导进路被取消,同时进路被取消。

方式 2:鼠标右键点击站场图对应信号机的引导按钮并在出现的菜单中选择取消引导信 号。

6.6.2.7 引导总锁操作应满足以下二种方式之一:

- 方式 1: 鼠标左键点击功能按钮中的"引导总锁",点击站场图"引导总锁"按钮,此时 弹出密码框,输入密码后确认,然后再弹出二次确认对话框,再次输入密码后确认。如果 已设置引导总锁,则再操作一次为取消引导总锁。
- 方式 2:鼠标右键点击站场图选择引导总锁按钮并在出现的菜单中选择"设置引导总锁", 此时弹出密码框,输入密码后确认,然后再弹出二次确认对话框,再次输入密码后确认。
- 6.6.2.8 取消引导总锁操作应满足以下二种方式之一:
	- 方式 1: 鼠标左键点击最下面功能按钮中的"引导总锁",点击站场图"引导总锁"按钮, 取消引导总锁。
	- 方式 2: 鼠标右键点击站场图选择引导总锁按钮并在出现的菜单中选择"取消引导总锁", 完成操作。
- 6.6.2.9 设置自动进路操作应满足以下二种方式之一:
	- 方式 1: 鼠标左键点击功能按钮中的"自动进路",点击站场图信号机,设置自动进路。
	- 方式 2: 鼠标右键点击站场图选择始端信号机并在出现的菜单中选择"设置自动进路", 设置自动进路。
- 6.6.2.10 取消自动进路操作应满足以下二种方式之一:
	- 方式 1: 鼠标左键点击功能按钮中的"自动进路",点击站场图信号机,取消自动进路。
	- 方式 2: 鼠标右键点击站场图选择始端信号机并在出现的菜单中选择"取消自动进路", 取消自动进路。
- 6.6.2.11 信号机封锁操作应满足以下三种方式之一:
	- 方式 1: 鼠标左键点击功能按钮中的"封锁按钮",点击站场图上的信号机,设置信号机 封锁。
	- 方式 2: 鼠标右键点击站场图选择信号机并在出现的菜单中选择"封锁",设置信号机封 锁。
	- 方式 3: 鼠标左键选择菜单栏中信号机"封锁"选项,设置信号机封锁。
- 6.6.2.12 信号机解封操作应满足以下三种方式之一:
	- 方式 1: 鼠标左键点击功能按钮中的"封锁按钮",点击站场图上的已封锁的信号机,设 置信号机解封,弹出二次确认对话框,选择信号机解封确认。
	- 方式 2: 鼠标右键点击站场图选择已封锁的信号机并在出现的菜单中选择"解封",设置 信号机解封,弹出二次确认对话框,选择信号机解封确认。
	- 方式 3: 鼠标选择菜单栏中信号机"解除封锁"选项或点选信号机, 在弹出的菜单中选择 "解除封锁"选项,设置信号机解封,该命令为安全命令,需二次确认操作。
- 6.6.2.13 扣车操作应满足以下三种方式之一:
	- 方式 1:鼠标左键点击功能按钮中的"功能按钮",点击站场图上对应车站的扣车按钮, 设置站台扣车。
	- 方式 2: 鼠标右键点击站场图选择相应站台并在出现的菜单中选择设置扣车"设置扣车", 设置站台扣车。
	- 方式 3: 鼠标选择菜单栏中站台"设置/取消扣车"选项或点选相应站台,在弹出的菜单 中选择"设置/取消扣车"选项,对相应站台设置扣车。
- 6.6.2.14 取消扣车操作应满足以下三种方式之一:
	- 方式 1:鼠标左键点击功能按钮中的"总取消",然后点击站场图上对应车站的扣车按钮, 取消站台扣车。
	- 方式 2: 鼠标右键点击站场图选择相应站台并在出现的菜单中选择取消扣车"取消扣车", 取消站台扣车。
	- 方式 3: 鼠标选择菜单栏中站台"设置/取消扣车"选项或点选相应站台,在弹出的菜单 中选择"设置/取消扣车"选项,对己设置扣车的站台取消置扣车。
- 6.6.2.15 提前发车操作应满足以下三种方式之一:
	- 方式 1: 鼠标右键点击站场图上对应站台区域, 在弹出的对话框中选择"提前发车"。
	- 方式 2: 鼠标选择菜单栏中列车操作"发车" 选项或点选相应列车,对选定列车执行发 车命令。操作执行成功后,满足发车条件的列车会立即发车,该命令仅在列车已分配班次 或运行线的情况下生效。
- 6.6.2.16 显示站台信息操作应满足以下二种方式之一:
	- 方式 1: 鼠标右键点击站场图上的对应站台图标并在出现的菜单中选择"显示站台信息", 被点击站台的名称将被自动列入弹出的对话框中。站台上已设置的命令内容也被显示在对 话框中。
	- 方式 2: 鼠标选择菜单栏中站台"显示"选项或点选相应站台, 在弹出的菜单栏选择"显 示"选项,即可查看全线所有站台信息,被选中的站台将会高亮显示。

#### 6.6.3 区段操作

- 6.6.3.1 区段切除跟踪操作应满足以下方式:
	- 鼠标右键点击站场图上的轨道或道岔区段并在出现的菜单中选择"区段切除跟踪",被点 击的计轴区段所属车站和名称将自动列入弹出的对话框中, "功能"默认态为"切除", 选择"确定"将发出命令,选择"取消"放弃操作并关闭对话框。
- 6.6.3.2 区段激活跟踪操作应满足以下方式:
	- 鼠标右键点击站场图上的已经被切除的轨道或道岔区段并在出现的菜单中选择"区段激活 跟踪",被点击的计轴区段所属车站和名称将自动列入弹出的对话框中, "功能"默认 为"激活",选择"确定"将发出命令,选择"取消"放弃操作并关闭对话框。
- 6.6.3.3 区段故障解锁操作应满足以下三种方式之一:
	- 方式 1: 鼠标左键点击功能按钮中的"区故解",弹出密码窗,输入密码后确认,点击站 场图需要区故解的区段,弹出二次确认对话框,选择区故解操作后确认。
	- 方式 2: 鼠标右键点击站场图选择相应区段或道岔并在出现的菜单中选择"区故解",弹 出二次确认对话框,选择区故解操作后确认。
	- 方式 3: 选择菜单栏中的"取消转换锁闭"命令,取消相应故障区段的转换锁闭,该命令 为安全命令,需二次确认操作,若不满足取消过岔锁闭条件,命令"应用"按钮为黑色, 命令无法下发。
- 6.6.3.4 区锁操作应满足以下二种方式之一:
	- 方式 1: 鼠标左键点击功能按钮中的"封锁按钮",点击站场图上的区段,完成区段封锁 操作。
	- 方式 2: 鼠标右键点击站场图选择相应区段并在出现的菜单中选择"道岔封锁",完成区 段封锁操作。
- 6.6.3.5 区段解封操作应满足以下二种方式之一:

- 方式 1: 鼠标左键点击功能按钮中的"封锁按钮",点击站场图上的已封锁区段,设置区 段解封,弹出二次确认对话框,选择区段解封确认。
- 方式 2: 鼠标右键点击站场图选择相应区段并在出现的菜单中选择"区段解封",设置区 段解封,弹出二次确认对话框,选择区段解封确认。

#### 6.6.4 道岔操作

- 6.6.4.1 道岔单操操作应满足以下二种方式之一:
	- 方式 1: 鼠标左键点击功能按钮中的"道岔总定"或"道岔总反",点击站场图上的道岔, 完成道岔单操操作。
	- 方式 2: 鼠标右键点击站场图选择相应道岔并在出现的菜单中选择"定操"或"反操", 完成道岔单操操作。
- 6.6.4.2 道岔操作应满足以下二种方式之一:
	- 方式 1: 鼠标左键点击功能按钮中的"道岔单锁",点击站场图上的道岔,完成道岔单锁 操作。
	- 方式 2: 鼠标右键点击站场图选择相应道岔并在出现的菜单中选择"道岔单锁",完成道 岔单锁操作。
- 6.6.4.3 道岔解锁操作应满足以下二种方式之一:
	- 方式 1: 鼠标左键点击功能按钮中的"道岔解锁",点击站场图上的已锁闭道岔,弹出二 次确认对话框,确认操作。
	- 方式 2: 鼠标右键点击站场图选择相应道岔并在出现的菜单中选择"道岔解锁",弹出二 次确认对话框,确认操作。
- 6.6.4.4 道岔封锁操作应满足以下二种方式之一:
	- 方式 1: 鼠标左键点击功能按钮中的"封锁按钮",点击站场图上的道岔,完成道岔封锁 操作。
	- 方式 2: 鼠标右键点击站场图选择相应道岔并在出现的菜单中选择"道岔封锁",完成道 岔封锁操作。
- 6.6.4.5 道岔解封操作应满足以下二种方式之一:
	- 方式 1: 鼠标左键点击功能按钮中的"封锁按钮",点击站场图上的已封锁道岔,设置道 岔解封,弹出二次确认对话框,选择信号机解封确认。
	- 方式 2: 鼠标右键点击站场图选择相应道岔并在出现的菜单中选择"道岔解封",设置道 岔解封,弹出二次确认对话框,选择信号机解封确认。

#### 6.6.5 列车操作

列车信息显示此功能用来显示指定列车的各项详细信息,显示信息应包含列车的基本信息/编组信 息/计划信息/ATC信息/车辆信息。

#### 6.6.6 其他操作

- 6.6.6.1 设置自动折返操作应满足以下二种方式之一:
	- 方式 1:鼠标左键点击功能按钮中的"功能按钮",点站场图"折返 X"按钮,设置自动 折返。
	- 方式 2: 鼠标右键点击站场图选择"折返 X"按钮并在出现的菜单中选择"设置自动折返", 设置自动折返。
- 6.6.6.2 取消自动折返操作应满足以下二种方式之一:
- 方式 1: 鼠标左键点击功能按钮中的"总取消", 点站场图"折返 X"按钮, 取消自动折 返。
- 方式 2: 鼠标右键点击站场图选择"折返 X"按钮并在出现的菜单中选择"取消自动折返", 取消自动折返。
- 6.6.6.3 上电解锁操作应满足以下二种方式之一:
	- 方式 1: 鼠标左键点击功能按钮中的"功能按钮",点击站场图"上电解锁"按钮。此时 弹出密码窗,输入密码后确认,弹出二次确认对话框,确认操作,完成上电解锁。
	- 方式 2: 鼠标右键点击站场图选择"上电解锁"按钮并在出现的菜单中选择"上电解锁", 弹出二次确认对话框,确认操作,完成上电解锁。
- 6.6.6.4 取消全站封锁操作应满足以下二种方式之一:
	- 方式 1: 鼠标左键点击功能按钮中的"功能按钮",点击站场图"全站封锁"按钮,此时 弹出密码窗,输入密码后确认,取消全站封锁。
	- 方式 2: 鼠标右键点击站场图选择"全站封锁"按钮并在出现的菜单中选择"取消全站封 锁",此时弹出密码窗,输入密码后确认,取消全站封锁。
- 6.6.6.5 计轴复位操作应满足以下三种方式之一:
	- 方式 1: 鼠标左键点击最下面功能按钮中的"计轴复位",弹出密码窗,输入密码后确认, 点击站场图上的需要复位的计轴区段,弹出二次确认对话框,确认操作。
	- 方式 2: 鼠标右键点击站场图选择相应区段或道岔并在出现的菜单中选择"计轴复位", 弹出二次确认对话框,确认操作。
	- 方式 3: 首先鼠标选择菜单栏中闭塞区段"远程预复位使能"选项或点选相应计轴区段, 对选定计轴区段使能远程计轴预复位操作,该命令为安全命令,需二次确认操作;然后鼠 标左键选择单栏中闭塞区段"复位"命令,对选中已使能区域的计轴区段点击"应用" 按钮, 完成计轴复位。
- 6.6.6.6 站控、中控、紧急站控模式切换应满足以下二种方式之一:
	- 方式 1: 点击系统菜单"控制模式切换", 选择需要设置的对应控制模式, 点击确定。
	- 方式 2: 点击窗口菜单,选择"用户权限"打开用户权限设置窗口,在用户权限窗口选择 "转移控权"选项,对选定控区,或所有控区设置控制模式切换。

#### <span id="page-26-0"></span>6.7 互联互通信息显示

6.7.1 ATS 系统工作站应能显示互联互通列车车载发送给 ATS 的信息。

6.7.2 ATS 系统工作站应显示临线接口集中站的站场图。

#### <span id="page-26-1"></span>7 ATS 终端工作站人机界面

#### <span id="page-26-2"></span>7.1 主界面

7.1.1 界面构成

7.1.1.1 界面应以选站条、设备状态视图、站场图、列车运行信息、菜单栏、告警栏、标志框等组成。 应支持多屏幕显示,每个屏幕的分辨率宜为 1920×1080。

7.1.1.2 主界面布局示意图应如图 20 和图 21 所示:

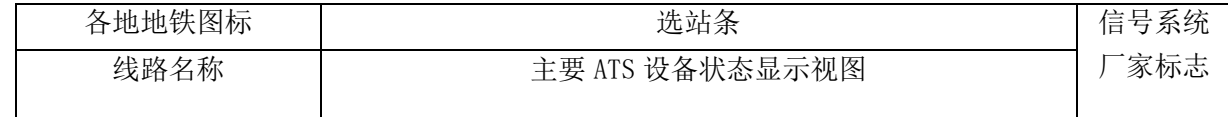

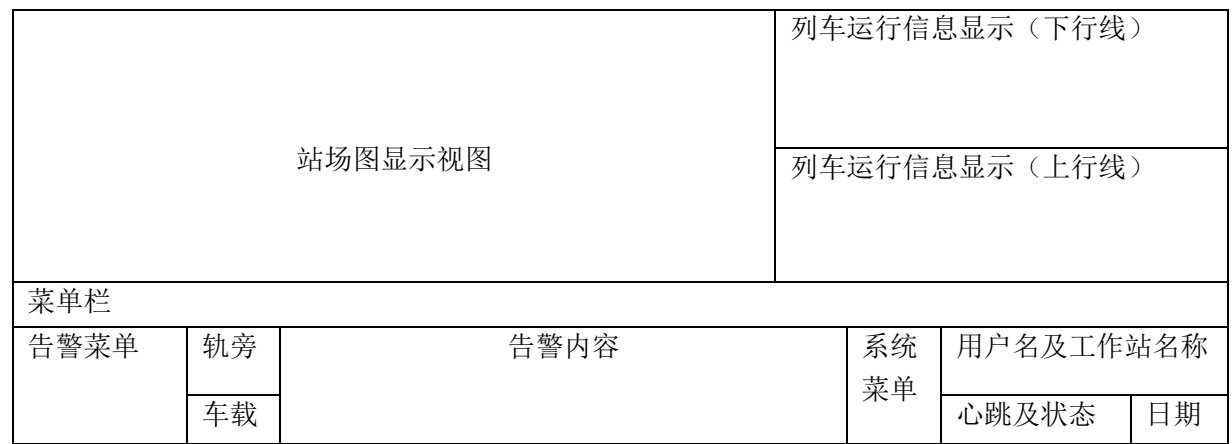

#### 图20 ATS 终端工作站主界面显示

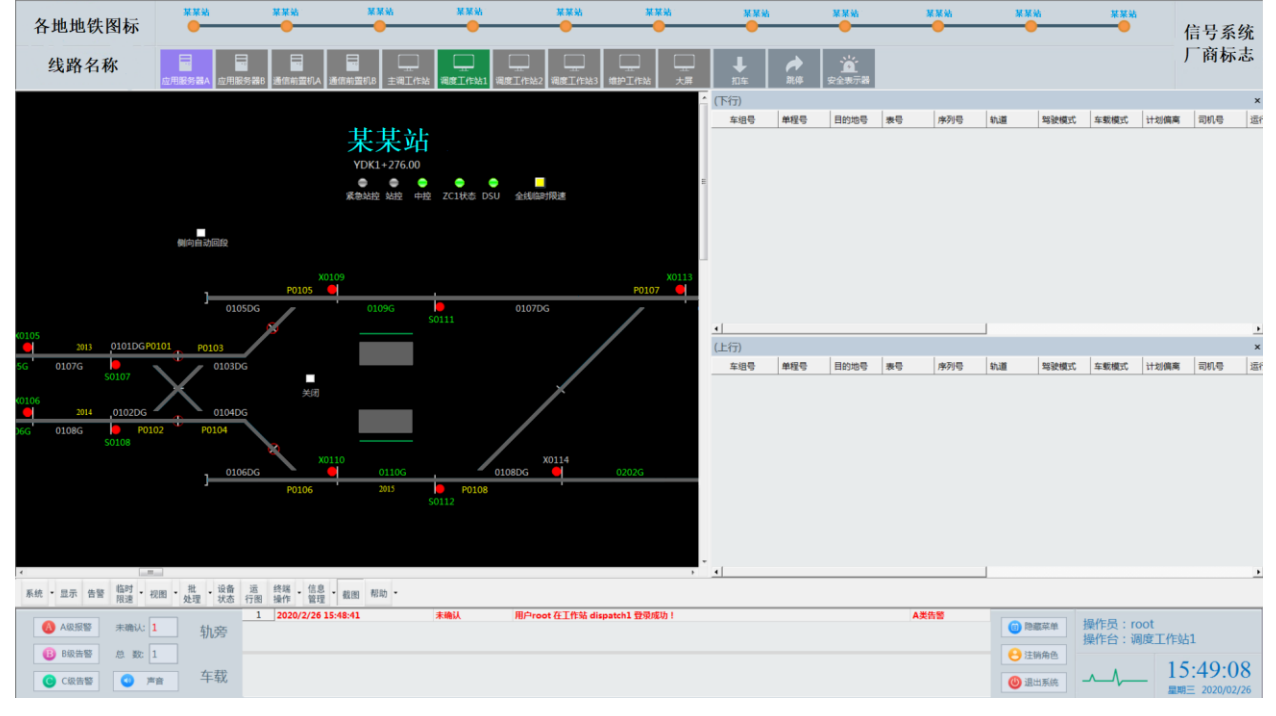

#### 图21 ATS 现地工作站主界面显示

7.1.1.3 除站场图显示视图外,其他视图应可以选择隐藏、拖动。除上面布局图中包括的视图外,其 他视图在操作时弹出,平时隐藏。

7.1.1.4 功能区域的具体图标、内容、大小,可根据线路实际情况进行调整。

7.1.2 执行命令的操作方式

7.1.2.1 在界面上选择执行命令应用两种方式来实现:

- 用鼠标在站场图上选择一个可操作设备所对应的敏感区域,例如在站台区域,点击鼠标右 键,从弹出的菜单中选择该设备可以执行的命令。
- 通过点击顶部菜单项,选择相应的命令来执行。

7.1.2.2 应尽量避免使用字母数字键盘输入,使用鼠标在站场图上点选操作对象,以提高系统的易用 性。

7.1.2.3 当显示信息列表时,宜用滚动条的方式显示。

7.1.2.4 对于比较关键的涉及安全的操作命令,如道岔解锁等,应采用二次确认方式处理。执行控制 命令操作成功,对应的信号设备图标状态应有变化;命令执行失败,应提示失败原因。

7.1.2.5 鼠标可用作点选和执行功能,也可用于从站场图中选定控制单元或列车来输入数据。

7.1.2.6 键盘可用作在命令窗的数据输入区输入特定的数据。键盘只应用作输入数字和简单字母,如 登陆用户等,选择信号设备、车站、站台应通过鼠标点击选择的方式。

#### <span id="page-28-0"></span>7.2 主要设备状态显示

设备状态视图应显示当前ATS相关设备的工作状态,主要设备包括应用服务器、通信前置机、调度 工作站、大屏等,如图22所示,主用服务器显示为深紫色,调度工作站、扣车、跳停激活状态显示为深 绿色:

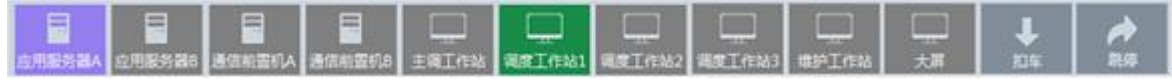

图22 主要设备状态显示

#### <span id="page-28-1"></span>7.3 告警信息显示

7.3.1 告警信息应显示在告警菜单和内容栏中,告警按照严重程度分为 5 个级别:弹出式告警、A 级 告警、B 级告警、C 级告警、事件。

7.3.2 所有的告警信息都应记录在数据库中,并能够用统计报告软件进行查询。

7.3.3 弹出式告警应直接在 ATS 工作站上弹出一个消息框显示,A 级告警、B 级告警、C 级告警在告警 内容栏中滚动显示。

7.3.4 每条告警或事件都应包含以下内容:时间、级别、内容、状态。

7.3.5 告警应根据分类用不同的颜色显示其严重性等级,事件信息宜为黑色,C 级告警信息宜为浅绿 色,B 级告警信息宜为橙色,A 级告警信息宜为红色。

#### <span id="page-28-2"></span>7.4 心跳信息显示

工作站与应用服务器连接后,应显示脉冲信号;工作站与应用服务器断开后,应显示水平线,此信 息在各工作站右下角显示。

#### <span id="page-28-3"></span>7.5 时间显示

当前时间和日期应显示在状态栏中。以24小时的格式显示当前的时、分和秒、显示星期采用中文, 显示日期采用阿拉伯数字。

#### <span id="page-28-4"></span>7.6 站场信号显示

7.6.1 基本要求

站场信号显示应如图23所示:

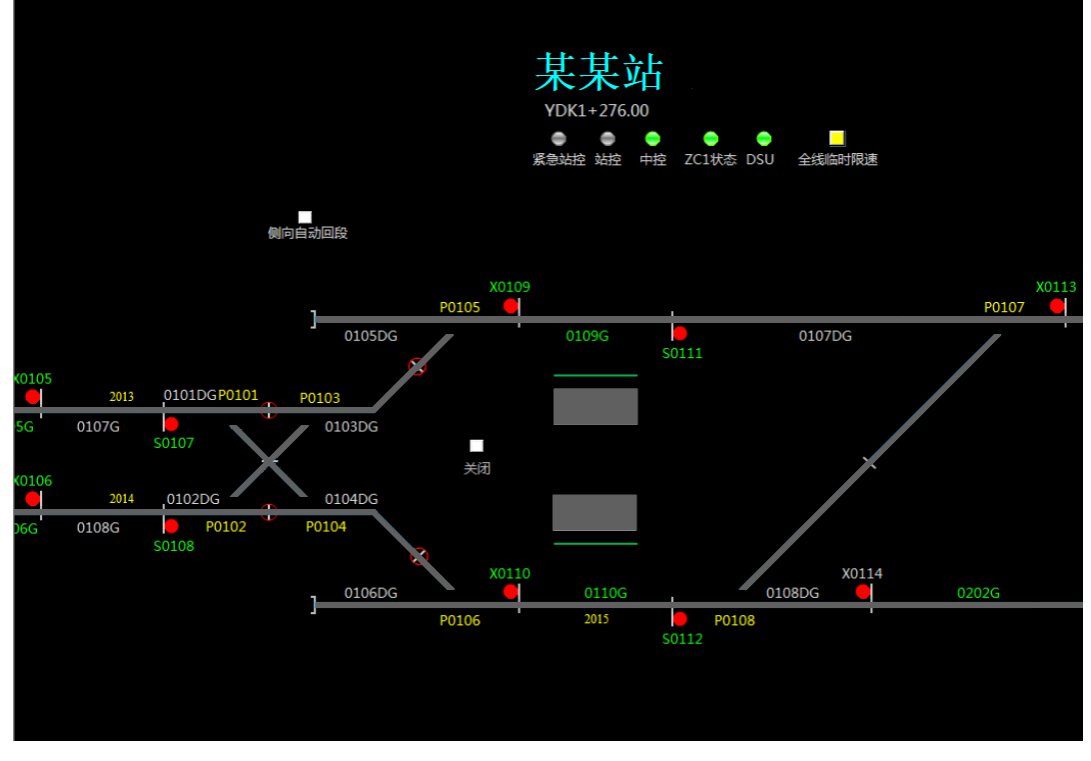

图23 站场信号显示

#### 7.6.2 静态显示数据

应符合本文件第 6.5.2 中的相关规定。

7.6.3 控制模式

应符合本文件第 6.5.3 中的相关规定。

7.6.4 信号机显示

应符合本文件第 6.5.4 中的相关规定。

#### 7.6.5 轨道区段显示

应符合本文件第 6.5.5 中的相关规定。

7.6.6 道岔显示

应符合本文件第 6.5.6 中的相关规定。

7.6.7 站台显示

应符合本文件第 6.5.7 中的相关规定。

7.6.8 临时限速显示

应符合本文件第 6.5.9 中的相关规定。

#### 7.6.9 列车识别号显示

应符合本文件第 6.5.10 中的相关规定

#### 7.6.10 供电区段状态显示

- 7.6.10.1 正线区域应显示供电区段状态,供电区段状态颜色及定义如下:
	- 稳定红色:供电区段有电
- 稳定绿色:供电区段无电
- 稳定灰色: 与 SCADA 连接中断, 供电状态未知

7.6.10.2 在站场图显示的供电区段状态应如图 24 所示,位于站场图的最上方和最下方:

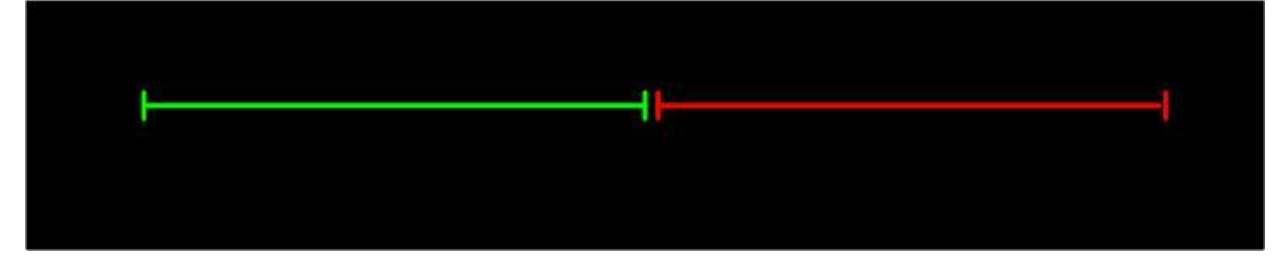

图24 供电区段状态

7.6.11 ZC/DSU 设备状态显示

- 7.6.11.1 ZC/DSU 设备所在车站应显示 ZC/DSU 设备状态,显示颜色及定义如下:
	- 稳定红色:ZC/DSU 设备与 ATS 连接断开
	- 稳定黄色:ZC/DSU 设备在线,但非冗余全系统工作
	- 稳定绿色: ZC/DSU 设备在线, 且冗余全系统工作
- 7.6.11.2 在站场图显示的 ZC/DSU 设备工作状态,应如图 25 所示:

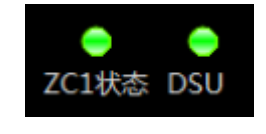

图25 ZC/DSU 设备状态显示

7.6.12 换乘站显示

在线路的换乘站应显示换乘站图标,如图26所示:

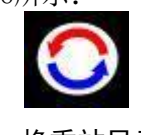

#### 图26 换乘站显示

#### <span id="page-30-0"></span>7.7 信号与列车操作界面

#### 7.7.1 设备上下文菜单

7.7.1.1 在 ATS 工作站界面上不应设置单独的操作命令输入区。

7.7.1.2 所有对信号设备和列车的在线操作都应直接用鼠标右键点击站场图上的设备图标,并在弹出 的上下文菜单中选择需要进行的操作。根据选择的菜单,应弹出特定的命令操作对话框,用于进一步输 入和命令确认。

7.7.1.3 鼠标点击弹出的上下文菜单应是状态敏感的,系统应根据设备当前的状态选择使能或禁止某 些菜单项的点击。

#### 7.7.2 信号操作

7.7.2.1 基本要求

控制中心和后备控制中心的ATS的调度工作站包含以下信号操作,其余站点的ATS终端工作站不具备 信号操作功能。

7.7.2.2 设置进路应满足以下二种方式之一,并具备进路预览功能:

- 方式 1: 鼠标右键点击站场图选择始端信号机并在出现的菜单中选择"设置进路", 在对 话框中的进路列表中选择进路,设置进路。
- 方式 2:鼠标右键点击并拖动列车至相应目的地(站台或信号机),在弹出的进路列表中 选取路径,设置进路。

7.7.2.3 取消进路应满足以下二种方式之一:

- 方式 1: 鼠标右键点击站场图选择讲路的始端信号机并在出现的菜单中选择"取消列车讲 路",该信号机及所属车站的信息将自动输入到弹出的对话框中。操作员选择"确定", 取消列车进路。
- 方式 2: 鼠标左键点击菜单栏,选择"取消 CBTC 列车进路"选项,选择需要取消的列车 进路,点击"应用"按钮,取消列车进路。

7.7.2.4 查询进路控制状态操作方式: 鼠标右键点击站场图选择信号机并在出现的菜单中选择"查询 进路控制状态",弹出对话框显示该信号机为始端的所有进路是人工办理还是自动触发。

7.7.2.5 进路交人工控操作方式: 鼠标右键点击站场图选择进路的始端信号机并在出现的菜单中选择 "进路交人工控",在弹出对话框中的进路列表中选择进路,并选择"确定",可以设置该条进路必须 为人工办理,不能由 ATS 自动触发。

7.7.2.6 进路交自动控操作方式:鼠标右键点击站场图选择进路的始端信号机并在出现的菜单中选择 "进路交自动控",在弹出对话框中的进路列表中选择进路,并选择"确定",可以设置该条进路由 ATS 自动触发。

7.7.2.7 信号重开应满足以下二种方式之一

- 方式 1: 鼠标右键点击站场图选择进路始端信号机并在出现的菜单中选择"信号重开", 信号机及其车站属性将被自动列入弹出的对话框中,选择"确定",将发出信号重开命令。
- 方式 2: 鼠标选择菜单栏中信号机"取消允许锁闭"选项或点选信号机,选择相应信号 机并点击"应用"按钮,该命令为安全命令,需二次确认操作,若信号机无法取消允许锁 闭,命令无法下发。

7.7.2.8 区段切除跟踪操作方式:鼠标右键点击站场图上的轨道或道岔线段图标并在出现的菜单中选 择 "区段切除跟踪",被点击的计轴所属车站和名称将自动列入弹出的对话框中。"功能"被自动选 定为"切除",选择"确定"将发出命令,选择"取消"放弃操作并关闭对话框。

7.7.2.9 区段激活跟踪操作方式:鼠标右键点击站场图上的轨道或道岔线段图标并在出现的菜单中选 择"区段激活跟踪",被点击的计轴所属车站和名称将自动列入弹出的对话框中。"功能"被自动选定 为"激活",选择"确定"将发出命令,选择"取消"放弃操作并关闭对话框。

7.7.2.10 设置临时限速应满足以下二种方式之一

- 方式 1: 在菜单中选择"设置临时限速";输入"限速数值",起点终点的"区间选择" 和"公里标数值",完成后,点击旁边的"查看设备"按钮。设备列表栏显示程序所找到 所有设备。如果操作成功,结果栏显示"速度:<速度值>起点:<设备名称>终点:<设备 名称><设置 TSR>执行成功"。尾部文字应该是"执行成功"且为蓝色,其余均表示未知。 "取消"按钮的文字变化为"关闭",表达整个命令执行完成。此时点击关闭,将对话框 关闭,完成整个临时限速操作。
- 方式 2: 鼠标点击菜单栏中轨道 "临时限速"选项中的"设置"操作或点击相应轨道区段, 选择需要设置临时限速的轨道区段,以及在该区段设置的临时限速值,该命令为安全命令, 需进行二次确认操作。
- 7.7.2.11 取消临时限速应满足以下二种方式之一:
	- 方式 1: 在菜单中选择"取消临时限速";输入起点终点的"区间选择"和"公里标数值", 完成后,点击旁边的"查看设备"按钮。设备列表栏显示程序所找到所有设备。如果操作

成功,结果栏显示"速度:<速度值>起点:<设备名称>终点:<设备名称><公里表取消临 时限速>执行成功"。尾部文字应该是"执行成功"且为蓝色,其余均表示未知。"取消" 按钮的文字变化为"关闭",表达整个命令执行完成。此时点击关闭,将对话框关闭,完 成整个取消临时限速操作。

- 方式 2:鼠标点击菜单栏中轨道"临时限速"选项中的"清除"操作或点击相应轨道区段, 选择需要取消临时限速的轨道区段,点击"应用"按钮,该命令为安全命令,需进行二次 确认操作。
- 7.7.2.12 取消全线临时限速操作应如以下方式:
	- 在"全线临时限速"按钮上点击右键,选择"取消临时限速",弹出对话框。
	- 点击"查询会话状态"按钮,如显示"会话已关闭",点击"打开会话"打开会话按钮使 能。
	- 点击准备部分的"确认"按钮,请求取消全线临时限速的命令被发送到临时限速相关设备, 此时临时限速相关设备回复要求操作员确认,操作员点击确认部分的"确认"按钮,确认 操作"取消全线临时限速"。
	- 临时限速被成功取消后,对话框提示操作已完成,操作员点击"关闭会话"按钮,然后再 点击"关闭"按钮,关闭后退出。取消全线临时限速成功后,"全线临时限速"状态变为 灰色。

7.7.2.13 折返变通操作应如以下方式:在站场图上右键点击"折返变通"按钮,出现菜单"变通策略"。 选择该菜单,弹出对话框, 选择变通策略, 点击"确定"。

#### 7.7.3 站台操作

- 7.7.3.1 扣车操作应满足以下二种方式之一:
	- 方式 1: 鼠标右键点击站场图上的上行或下行站台图标,并在出现的菜单中选择"扣车", 被点击站台的属性将被自动列入弹出的对话框中;选择"确定"将发出该站台扣车命令, 选择"取消"放弃操作并关闭对话框。
	- 方式 2: 鼠标选择菜单栏中站台"设置/取消扣车"选项或点选相应站台,在弹出的菜单 中选择"设置/取消扣车"选项,对相应站台设置扣车。
- 7.7.3.2 取消扣车操作应满足以下二种方式之一:
	- 方式 1: 鼠标右键点击站场图上的上行或下行站台图标,并在出现的菜单中选择"取消扣 车",被点击站台的属性将被自动列入弹出的对话框中,选择"确定"将发出取消扣车命 令,选择"取消"放弃操作并关闭对话框。
	- 方式 2: 鼠标左键选择菜单栏中站台 "设置/取消扣车"选项或点选相应站台, 在弹出的 菜单中洗择"设置/取消扣车"洗项,对已设置扣车的站台取消置扣车。
- 7.7.3.3 提前发车操作应满足以下二种方式之一:
	- 方式 1: 鼠标右键点击站场图上的上行或下行站台图标,并在出现的菜单中选择"提前发 车",被点击站台的属性将被自动列入弹出的对话框中;选择"确定"将发出提前发车命 令,选择"取消"放弃操作并关闭对话框;如果站台当前设置了扣车,则提示不允许操作 提前发车命令。
	- 方式 2: 鼠标选择菜单栏中列车操作"发车" 选项或点选相应列车, 对选定列车执行发 车命令。操作执行成功后,满足发车条件的列车会立即发车。

7.7.3.4 设置站台跳停操作应按照以下方式: 鼠标右键点击站场图上的上行或下行站台图标并在出现 的菜单中选择"跳停",被点击站台的属性将被自动列入弹出的对话框中,选择站台跳停,点击"确定"。 设置站台跳停后站台颜色变为深蓝色,每列车都将在此站台跳停,直到取消原来的跳停命令。

7.7.3.5 设置列车跳停操作应按照以下方式:鼠标右键点击站场图上的上行或下行站台图标并在出现 的菜单中选择"跳停",被点击站台的属性将被自动列入弹出的对话框中,选择列车跳停。需指定跳停 列车的车组号(在下拉菜单中选择相应车组号),点击"确定"。同时站台颜色变为浅蓝色;当该车成 功通过该站台后,跳停命令自动取消,站台颜色恢复为灰色。

7.7.3.6 取消站台跳停操作应按照以下方式: 鼠标右键点击站场图上的上行或下行站台图标并在出现 的菜单中选择"取消跳停",被点击站台的属性将被自动列入弹出的对话框中,选择站台跳停,点击"取 消"。

7.7.3.7 取消列车跳停操作应按照以下方式:鼠标右键点击站场图上的上行或下行站台图标并在出现 的菜单中选择"取消跳停",被点击站台的属性将被自动列入弹出的对话框中,指定取消跳停列车的车 组号(可以在下拉菜单中选择相应车组号),点击"取消"。

7.7.3.8 设置运行等级操作应按照以下方式:鼠标右键点击站场图上的上行或下行站台图标,并在出 现的菜单中选择"运行等级",被点击站台的属性将被自动列入弹出的对话框中,可设置运行等级为"一 直有效"或"一次有效",点击"确定"发出运行等级命令。

7.7.3.9 停站时间控制操作应满足以下二种方式之一:

- 方式 1: 鼠标右键点击站场图上的上行或下行站台图标,并在出现的菜单中选择"停站时 间",被点击站台的属性将被自动列入弹出的对话框中;在对话框中选择需要设置停站时 间(单位为秒),可设置停站时间为"一直有效"或"一次有效"。
- 方式 2: 鼠标左键选择菜单栏中站台"分配停站时间"选项或站场图相应站台,在对话框 中选择需要设置停站时间的站台。

7.7.3.10 显示站台信息操作应满足以下二种方式之一:

- 方式 1: 鼠标右键点击站场图上的上行或下行站台图标并在出现的菜单中选择"站台基本 信息",被点击站台的名称将被自动列入弹出的对话框中。站台上已设置的命令内容显示 在对话框中。
- 方式 2: 鼠标左键选择菜单栏中站台"显示"选项或点选相应站台,在弹出的菜单栏选择 "显示"选项,即可查看全线所有站台信息,被选中的站台将会高亮显示。

#### 7.7.4 列车操作菜单

7.7.4.1 定义车组号操作应按照以下方式:鼠标右键点击站场图上某个空闲车次窗图标并在出现的菜 单中选择"定义车组号",车站和车次窗属性将被自动输入到弹出的对话框中,输入添加的车组号,点 击"确定"。

7.7.4.2 修改车组号操作应按照以下方式:鼠标右键点击站场图上列车车次窗图标并在出现的菜单中 选择"修改列车信息",列车旧车组号将被自动输入到弹出的对话框中,输入修改的车组号,点击"确 定"。

7.7.4.3 删除车组号操作应按照以下方式:鼠标右键点击站场图上列车车次窗图标并在出现的菜单中 选择"删除车组号",列车车组号将被自动输入到弹出的对话框中,点击"确定"。

7.7.4.4 移动车组号操作应按照以下方式:鼠标右键点击站场图上列车车次窗图标并在出现的菜单中 选择"移动车组号",列车车组号将被自动输入到弹出的对话框中。用鼠标左键点击站场图上某个空闲 车次窗作为移动目的地,点击"确定"。

7.7.4.5 设计划车操作应按照以下方式: 鼠标右键点击站场图上列车车次窗图标并在出现的菜单中选 择"设计划车",列车车组号将被自动输入到弹出的对话框中,输入添加的车次号或服务号+序列号, 点击"确定"。

7.7.4.6 设置头码车操作应按照以下方式:鼠标右键点击站场图上列车所在车次窗图标并在出现的菜 单中选择"设头码车",列车车组号将被自动输入到弹出的对话框中,输入添加的车次号+目的地号或 服务号+目的地号。

7.7.4.7 设置人工车操作应按照以下方式: 鼠标右键点击站场图上列车车次窗图标, 并在出现的菜单 中选择"设人工车",列车车组号将被自动输入到弹出的对话框中,点击"确定"。

7.7.4.8 标记 ATP 切除列车操作应按照以下方式:鼠标右键点击站场图上列车所在车次窗图标并在出 现的菜单中选择"标记 ATP 切除",所点击列车的车组号将自动输入到弹出的对话框中,点击"确定"。

7.7.4.9 取消标记 ATP 切除列车操作应按照以下方式:鼠标点击站场图上列车所在车次窗图标并在出 现的菜单中选择"标记 ATP 恢复",所点击列车的车组号将自动输入到弹出的对话框中,点击"确定"。

#### 7.7.4.10 列车详细信息显示

列车信息显示此功能用来显示指定列车的各项详细信息,显示信息应包含列车的基本信息/编组信 息/计划信息/ATC信息/车辆信息。选择该功能后,将弹出一个多属性页的对话框,显示列车的基本信息、 编组信息、计划信息、ATC信息、车辆信息。

#### 7.7.5 列车编组管理

7.7.5.1 基本要求

列车编组管理应包含的内容及含义如下:

- 编组号:三位阿拉伯数字 001~999,为标识该编组的索引号。
- 车厢号:4 个或 6 个四位阿拉伯数字 0001~9999,标识该编组包括头车在内的 4 或 6 个车 厢的厢体号。
- 车头号: 两个车头 ATC 设备的标识号, 为数字。
- 车载设备 ID: 车载设备的编号。
- 存备车状态:10 个中文字符以内长度的文字,描述该编组当天的运行状态:存车、备车、 上线运行。
- 整备状态:20 个中文字符以内长度的文字,描述该编组当前的整备状态。
- 运行距离:ATS 保存统计的该编组累计运行距离,以公里为单位。

7.7.5.2 编组管理应包含的显示内容如下:车组号、车头号、车厢号、存/备车状态、设备 ID,整备 状态。

7.7.5.3 编组管理应包含添加新编组、删除编组、更新编组、维修记录等功能。

#### <span id="page-34-0"></span>7.8 互联互通车载信息显示

7.8.1 ATS 系统工作站应能显示互联互通列车车载发送给 ATS 的信息。

7.8.2 ATS 系统工作站应显示临线接口集中站的站场图。

#### <span id="page-34-1"></span>7.9 线路运行管理

#### 7.9.1 终端站下辆车显示

对于每个终端站和折返站,应提供下辆车显示功能,显示内容包括:

- 终端站
- 列车服务号
- 列车目的地号
- 列车车次号

- 列车序列号
- 终端站发车时间
- 发车状态(已发车、未发车)
- 该信息随着列车的实际发车情况实时刷新。

#### 7.9.2 设置系统模式

ATS系统应提供系统模式功能,具体模式及定义如下:

- 自动按图调整模式:系统为计划运行图调整模式。
- 自动等间隔调整模式:系统为按等间隔调整模式。
- 带 ARS 的人工控制: 无自动调整。
- 全人工:无自动调整,所有进路的自动触发功能被禁止。

#### <span id="page-35-0"></span>7.10 出入库计划管理

7.10.1 出入库计划管理仅在车辆段/停车场派班工作站上使用。

7.10.2 出入库计划分应分为基本出入库计划和在线出入库计划。基本出入库计划应存储在数据库中。 在线出入库计划应以天为单位进行管理,每一天制定一个在线出入库计划。

7.10.3 出入库计划管理应包含创建出入库计划、删除出入库计划、更名出入库计划、打开编辑出入库 计划、出入库预告等功能。

7.10.4 出入库计划应包含列车出库计划和列车回库计划,详细显示列车出入库的所属车辆段/停车场、 出入库状态、上线轨道、上下线时间、出库匹配车次号、服务号等,具体显示如图 27 所示:

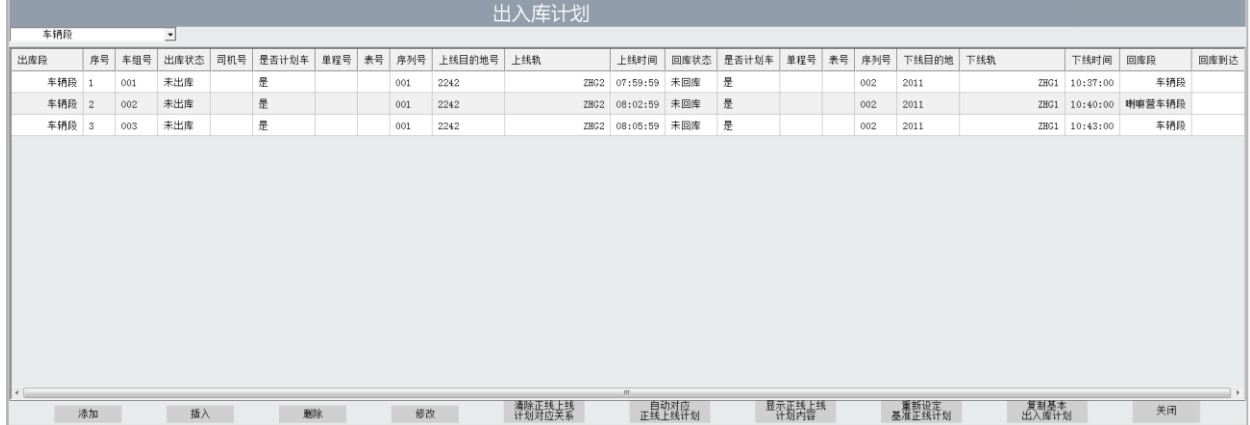

#### 图27 出入库计划显示

#### <span id="page-35-1"></span>7.11 运行图显示

7.11.1 ATS 终端工作站人机界面应均具有运行图的调用功能,且调用方法保持一致。

7.11.2 运行图窗口须按照横坐标为时间轴、纵坐标为空间轴布置,时间须由左向右递进更新,空间间 隔须按列车运行时分进行界定,时间及空间显示范围须具有可选性。

7.11.3 运行图时间轴刻度基本单位须为 1 分钟。5 分钟时间分格线与 10 分钟时间分格线须采用不同 的标示以作区分。空间轴刻度须包含车站站线、折返点、转换轨。

7.11.4 运行图须具有计划运行线、实际运行线、预测运行线,并须采用不同的颜色进行区别,所有计 划列车(含工程列车)在线运行的轨迹须在运行图上进行标记。

7.11.5 运行图须具备转换为 EXCEL 表格文件及生成 EXCEL 表格形式时刻表的功能。

7.11.6 运行图窗口显示内容应包括:标题栏、菜单栏、工具栏、运行图栏,布局应按图 28 所示:

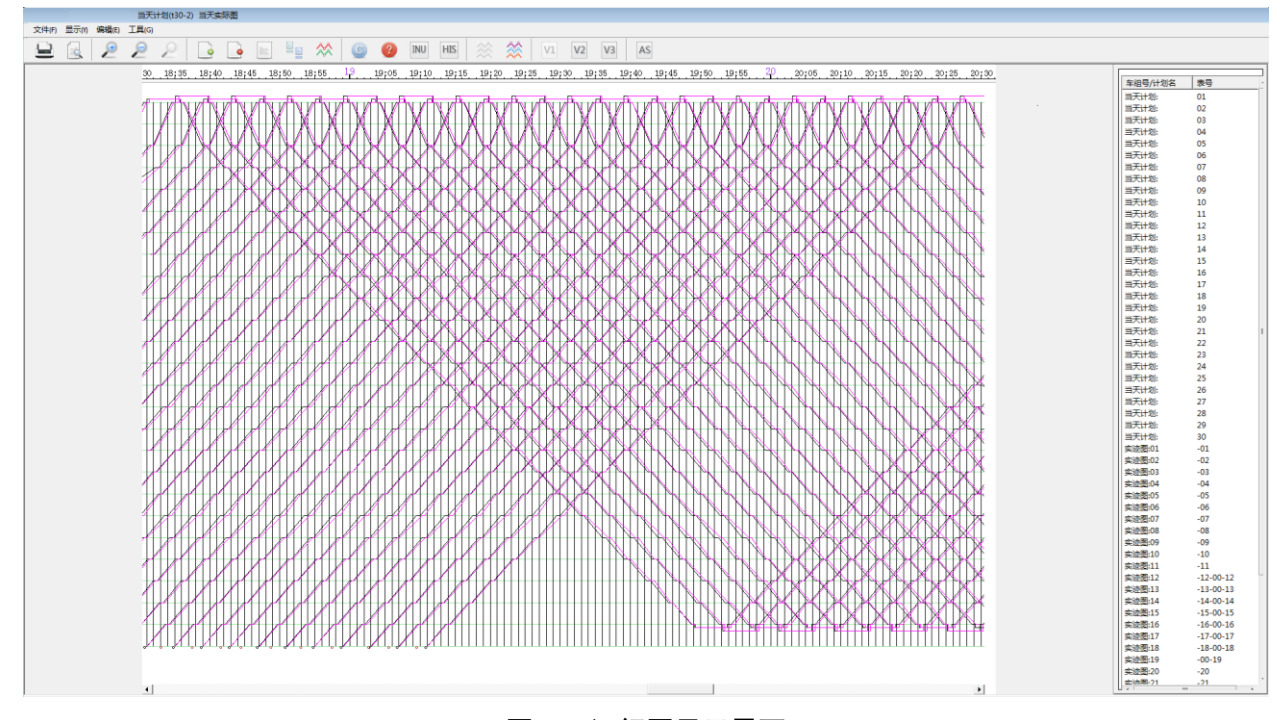

图28 运行图显示界面

7.11.6.1 标题栏

标题栏位于窗口的最上方,显示内容应包括线别、日期、运行图编号,如"xx 地铁 x 号线 x 年 x 月  $x$  日  $xx$  号运行图"。

7.11.6.2 菜单栏

菜单栏位于标题栏下方,应显示内容包括文件、显示、编辑、工具四部分;具备显示计划/预计/ 实际运行线、显示车次号、显示早晚点、查看基本计划图、查看时刻表、查看历史计划/实际图、查看 列车信息、分配运行周计划、变更运行日计划、删除运行日计划、添加计划运行线、列车早晚点统计/ 报告、退出运行图界面等功能。

7.11.6.3 工具栏

工具栏位于菜单栏下方,工具栏中应定义如下工具按钮:打印、打印预览、放大、缩小、尺寸还原、 上行、下行、双向、左移、右移、搜索、查询按钮。

7.11.6.4 运行图栏

列车运行图显示的要素有:计划运行线、实际运行线、预测运行线、折返线、车站名、时间轴、车 次号七大元素,其中横坐标轴表示时间,纵坐标轴表示车站,一个运营日的所有列车,在每个车站的到、 发时刻构成一天的运行图。

7.11.6.5 计划运行线宜采用黑色实线线段显示,表示列车的计划到发时刻。

7.11.6.6 实际运行线宜采用紫色实线线段显示,表示列车的实际到发时刻。

7.11.6.7 预测运行线宜采用浅灰色实线线段显示,表示列车的预测到发时刻。

7.11.6.8 折返线宜采用黑色实线线段显示,表示列车在终点站折返线路折返作业的到、发时刻。

7.11.6.9 车站应位于纵坐标轴上,在运行线单侧或双侧以黑色字体显示,车站站线对应横轴线宜采用 浅绿色细线线段显示。

7.11.6.10 折返线宜采用黑色实线线段显示,表示列车在终点站折返线路折返作业的到、发时刻。

7.11.6.11 时间应位于横坐标轴时间轴,分隔单位为一分钟,在运行线上方以 24 小时制按十分间隔 显示,整点时间宜采用紫色, 其余时间宜采用黑色。整点时间字号略大于十分时间。整点时间对应纵 轴线采用黑色粗实线,十分时间对应纵轴线采用浅灰色细实线,五分时间对应纵轴线采用浅灰色细虚线。

7.11.6.12 车次号宜采用红色字体显示显示,显示方式为服务号+车次号或服务号+序列号的方式。

7.11.6.13 运行图打印时应自动输出运营日日期,日期格式:年-月-日。位于每一页运行图的左上方。

#### <span id="page-37-0"></span>8 大屏幕系统显示界面

#### <span id="page-37-1"></span>8.1 基本要求

8.1.1 大屏幕系统界面显示应根据分配给信号系统的屏幕大小合理规划,根据站间距和岔区数量合理 设计区间长度。

8.1.2 大屏幕系统界面显示应显示正线、出入段/场线、联络线的站场显示,宜显示车辆段/停车场的 站场显示。

8.1.3 大屏幕系统界面显示的元素大小可根据调度大厅的实际情况进行调整。

#### <span id="page-37-2"></span>8.2 主界面

#### 8.2.1 界面显示

大屏幕系统界面显示应如图29所示。

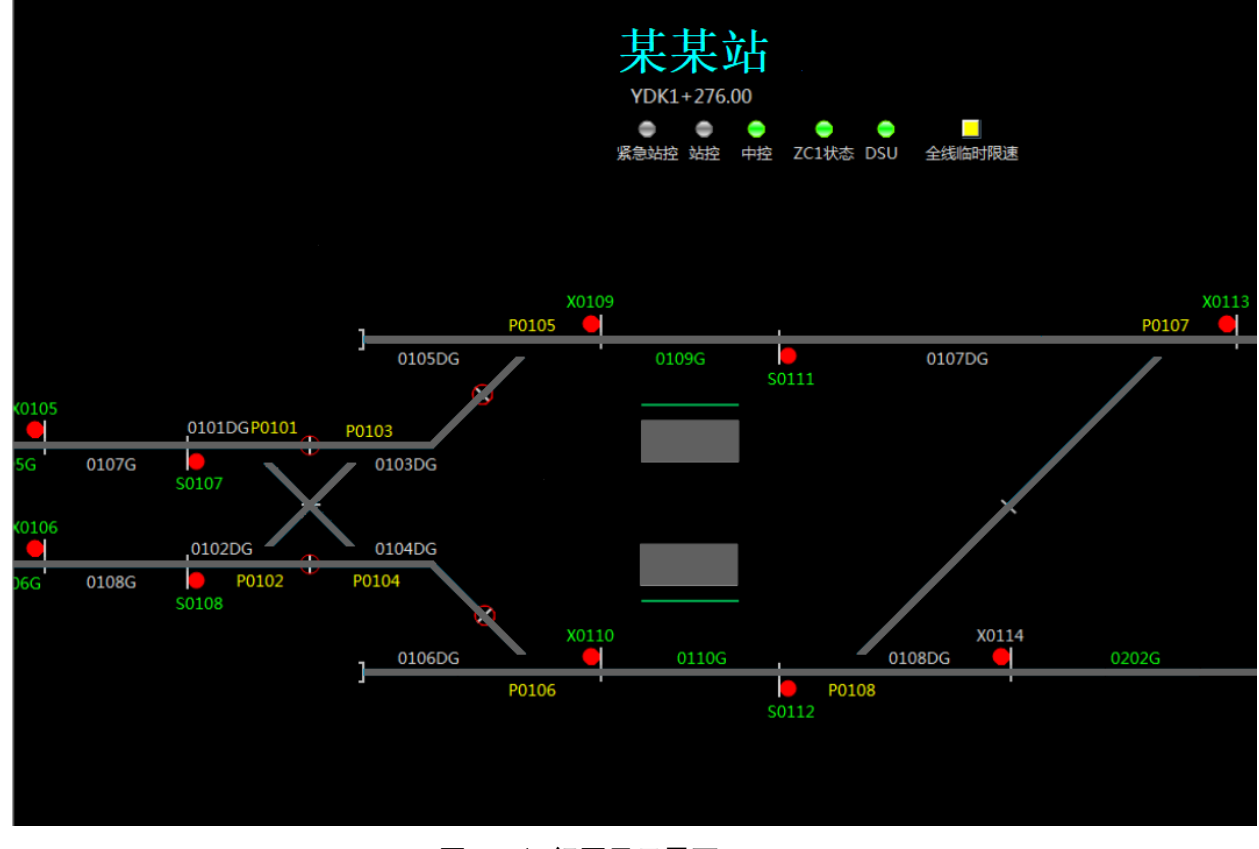

#### 图29 运行图显示界面

#### 8.2.2 静态显示数据

8.2.2.1 在每个车站相应的站台上方应显示该站的中文名称(同一集中站范围内的车站站名应使用同 一颜色显示)。

8.2.2.2 在相应的信号机标识符附近应显示该信号机的名称(可隐藏,正线进路始端信号机名称宜为 绿色字体表示)。

\_\_\_\_\_\_\_\_\_\_\_\_\_\_\_\_\_\_\_\_\_\_\_\_\_\_\_\_\_\_\_\_\_

8.2.2.3 在相应的计轴区段标识附近应显示计轴区段名称(可隐藏)。

8.2.2.4 在相应的道岔标识符附近应显示该道岔的名称(可隐藏)。

#### 8.2.3 控制模式

应符合本文件第 6.5.3 中的相关规定。

#### 8.2.4 信号机显示

应符合本文件第 6.5.4 中的相关规定。

#### 8.2.5 轨道区段显示

应符合本文件第 6.5.5 中的相关规定。

#### 8.2.6 道岔显示

应符合本文件第 6.5.6 中的相关规定。

#### 8.2.7 站台显示

应符合本文件第 6.5.7 中的相关规定。

#### 8.2.8 临时限速显示

应符合本文件第 6.5.9 中的相关规定。

#### 8.2.9 列车识别号显示

应符合本文件第 6.5.10 中的相关规定。

#### 8.2.10 供电区段状态显示

应符合本文件第 7.6.10 中的相关规定。

#### 8.2.11 ZC/DSU 设备状态显示

应符合本文件第 7.6.11 中的相关规定。

#### 8.2.12 换乘站显示

应符合本文件第 7.6.12 中的相关规定。